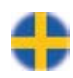

## Corrigo E - manual Värmeapplikation

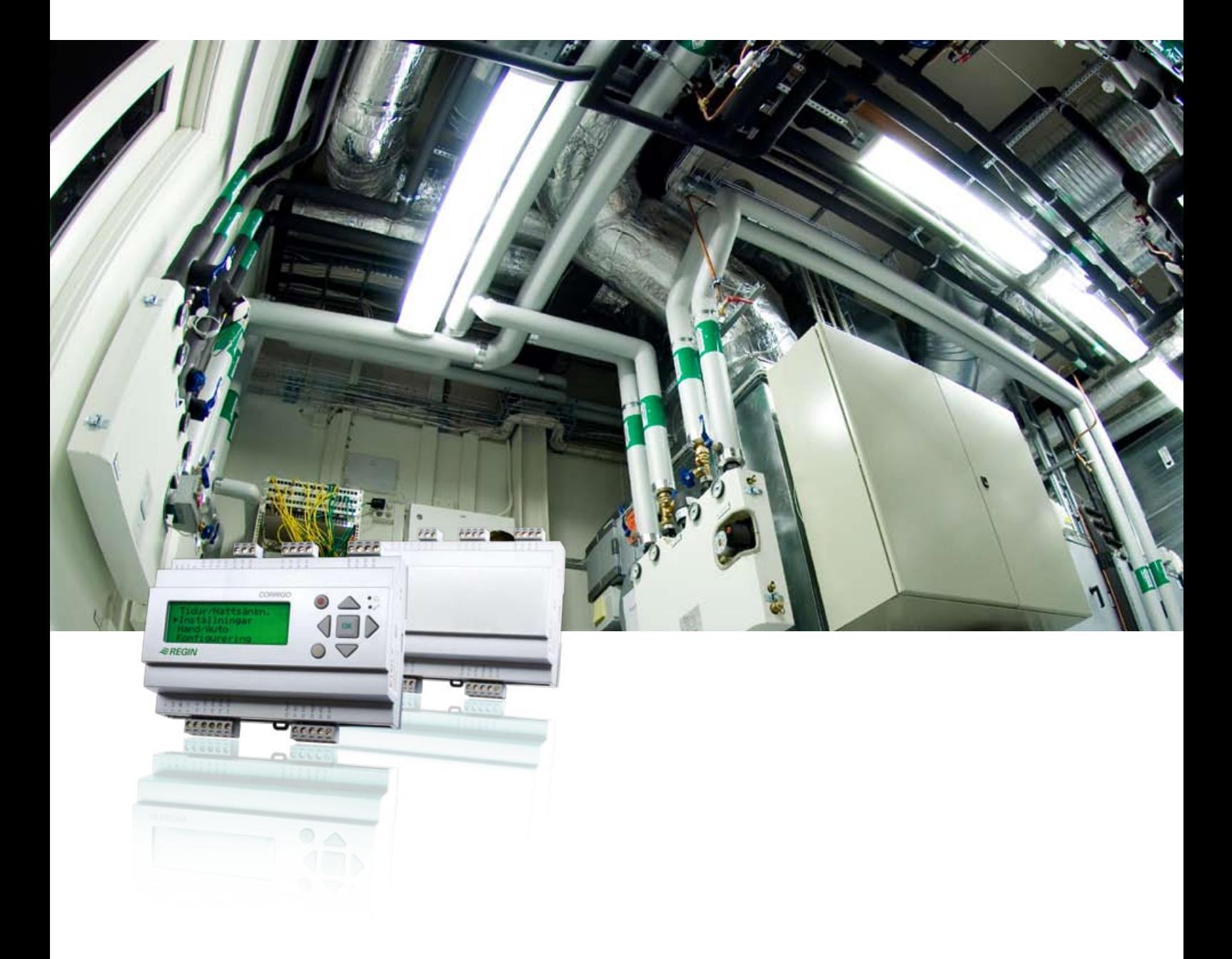

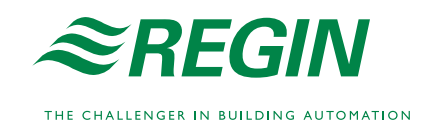

#### **ANSVARSBEGRÄNSNING**

All information i detta dokument har kontrollerats noggrant och bedöms vara korrekt. Emellertid lämnar Regin inga garantier vad gäller manualens innehåll. Användare av denna manual ombeds rapportera felaktigheter, tvetydigheter eller oklarheter till Regin, för eventuella korrigeringar i framtida utgåvor. Informationen i detta dokument kan ändras utan föregående meddelanden.

Mjukvaran som beskrivs i handboken levereras under licens från Regin och får endast användas eller kopieras enligt licensvillkoren. Ingen del av detta dokument får återges eller överföras i någon form eller på något sätt, elektroniskt eller mekaniskt, för något som helst ändamål utan uttryckligt skriftligt medgivande från Regin.

#### **COPYRIGHT**

AB Regin. Med ensamrätt.

#### **VARUMÄRKEN**

Corrigo E, E tool, EXOdesigner, EXOreal, EXOline, EXO4, EXO4 Web Server, Optigo, Regio och Regio tool är registrerade varumärken som tillhör AB Regin.

Windows, Windows 2000, Windows XP och Windows Server 2003 är registrerade varumärken som tillhör Microsoft Corporation.

Andra produktnamn som förekommer i detta dokument används enbart i identifieringssyfte och kan vara ägarens registrerade varumärken.

Revision L, augusti 2011

Revision, programvara: 3.1

## **Innehållsförteckning**

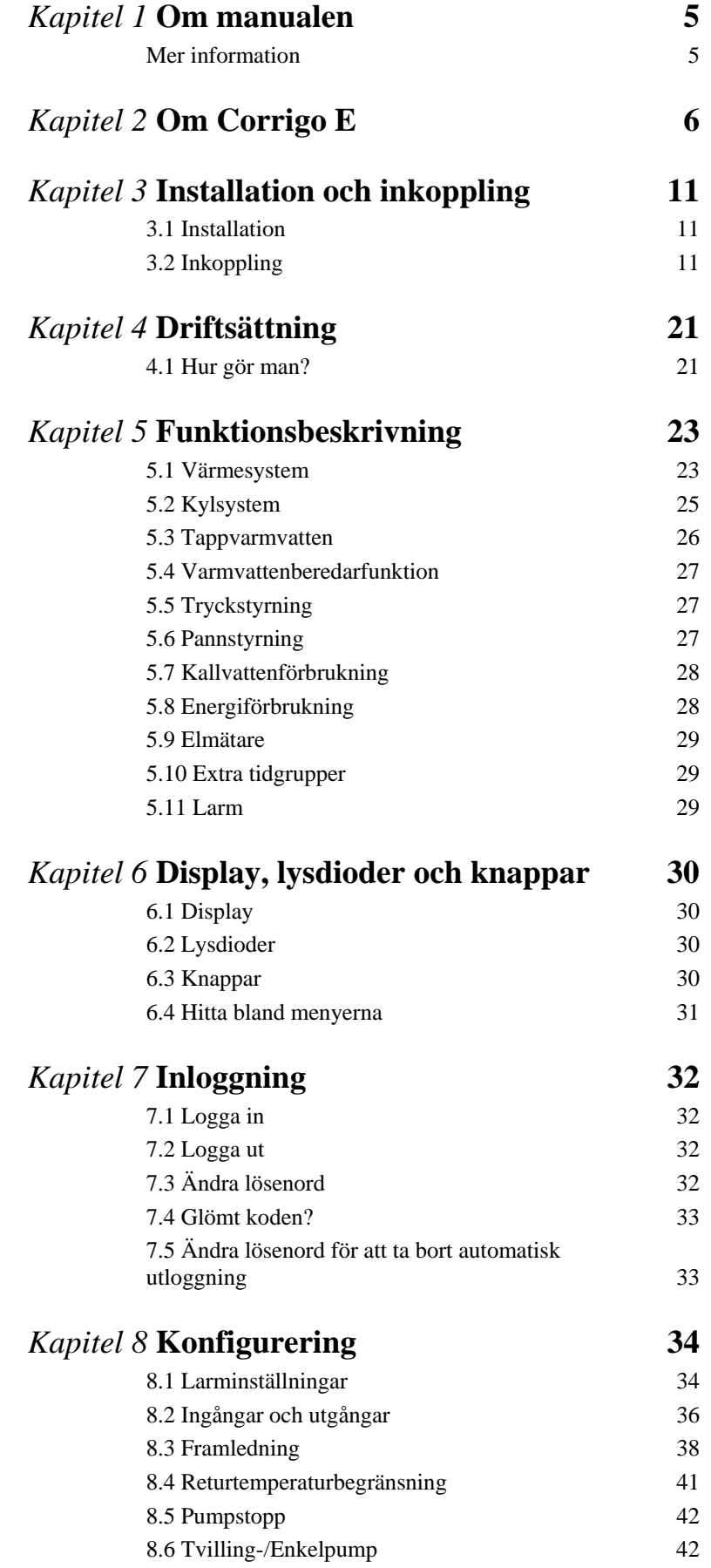

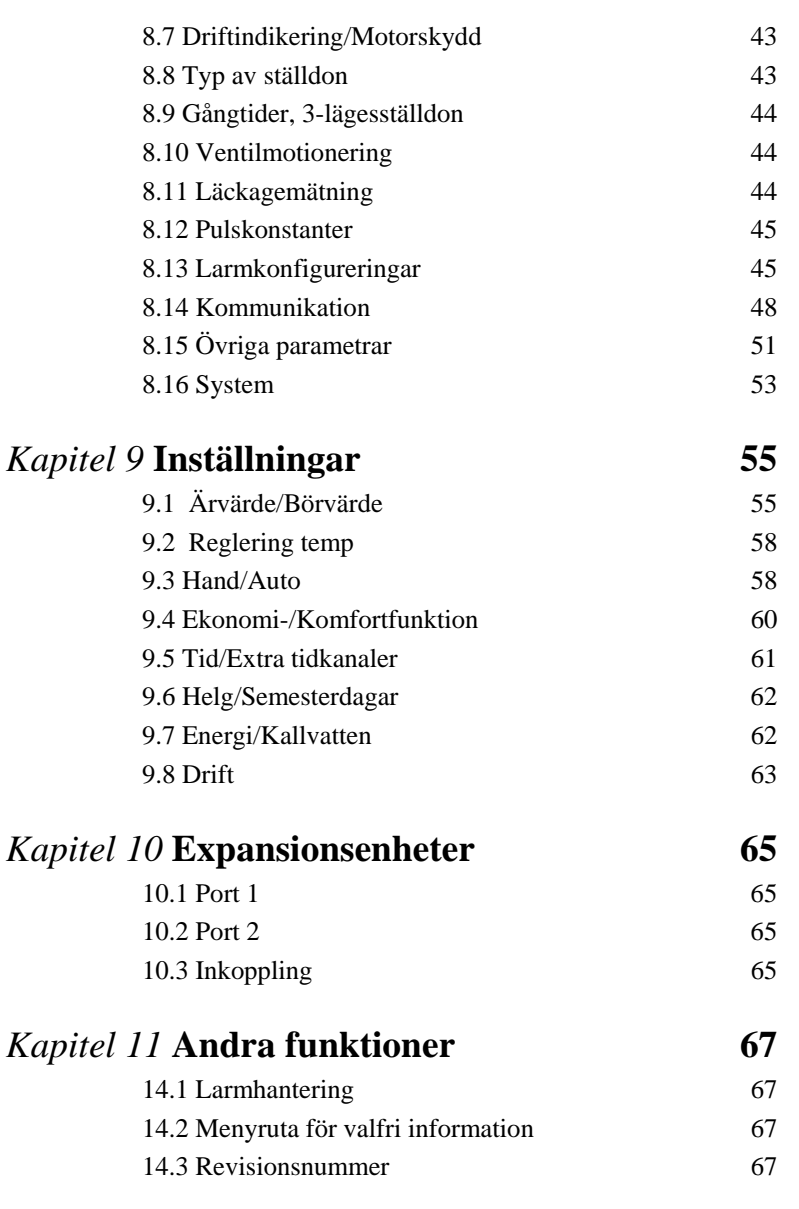

*Kapitel 12* **Index 68**

Denna manual omfattar alla Corrigo E regulatorer laddade med värmeapplikation. Denna revision täcker programrevisioner från 3.1.

#### **Mer information**

Mer information om Corrigo E finns i:

- *Manual E tool* Beskriver hur man konfigurerar regulatorerna med PC-mjukvaran E tool.
- *Lon-interface variabellista*  Variabellista för Corrigo E-serien
- *Nätverksvariabler för EXOline och Modbus*  Variabellista för EXOline- och Modbuskommunikation
- *CE Försäkran om överensstämmelse, Corrigo E*

Informationen finns att ladda ner på Regins hemsida, www.regin.se.

Corrigo E serien består av tre modellstorlekar: 8, 15 eller 28 in-/utgångar.

I varje modell av Corrigo E generation 2 finns alla applikationer inladdade på ett separat minne. Modellerna har artikelnummer E... -S (där S står för Second generation). En nyhet från version 3.0 är modeller med två kommunikationsportar. Genom att ansluta en/två expansionsducar till port två på dessa regulatorer är det möjligt att öka antalet in- och utgångar. 2-portars Corrigo har artikelnummer E...2-S (där tvåan står för 2 portar). För mer detaljerad information, se kapitel 10.

Regulatorerna finns med eller utan display och knappsats. För enheter utan display och knappsats finns en separat, kabelansluten handterminal E-DSP med display och knappsats att tillgå.

All konfigurering och normal inställning kan göras med hjälp av displayen och knappsatsen eller med hjälp av konfigureringsverktyget E tool, installerat på en PC som är ansluten med kommunikationskabeln E-cable.

#### **Nyheter i version 3.1**

- Användare System har bytt namn till Admin för att överensstämma bättre med övriga Reginsystem.
- Ny effektbegränsningsfunktion via M-Bus. Se avsnitt 5.1.12.
- Möjlighet att ansluta upp till fem extra givare för temperaturvisning. Se avsnitt 9.8.3.
- Uppdaterad funktion för förskjutning av framledningsbörvärdet via rumsgivare. Se avsnitt 5.1.3.
- En ny digital utgång för start/stopp av kylmaskin. Se avsnitt 5.2.5.

#### **Applikationsval**

Vid leverans är huvudminnet i Corrigo tomt. På en separat minnesarea finns alla de applikationsprogram som kan köras i Corrigo.

Vid första uppstart kommer Corrigo att starta ett speciellt progam för att ladda ner lämplig applikation och lämpligt språk till huvudminnet.

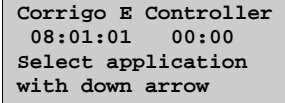

Tryck först på OK för att ställa datum och tid. Använd upp-/nedpil för att ändra värden och högervänsterpil för att flytta mellan fält. När datumet är ställt tryck på OK varvid markören hoppar till tidsinställningen. Ställ tiden på motsvarande sätt som datum och bekräfta med OK.

Tryck på nedpil för att komma till Applikationsval.

```
->Ventilation 
  Heating 
  Boiler 
  Expansion Unit 1 
  Expansion Unit 2
```
Använd upp-/nedpil för att flytta pilmarkören i displayens vänsterkant till den applikation som ska laddas. Tryck på högerpil.

```
Heating 
Choose language 
English 
Accept changes:No
```
Tryck på OK för att välja språk. Bläddra med upp-/nedpil och bekräfta språkvalet med OK.

Vid val av annat språk än Engelska kommer både Engelska och det valda språket att laddas.

För att slutligen bekräfta de gjorda program och språkvalen, ändra No till Yes och bekräfta med OK.

Efter några sekunder kommer displayen att visa Engelsk startruta för den valda applikationen. Efter ytterligare några sekunder ändras displaytexten till det valda språket om det är annat än Engelska.

```
Regulator värmesyst. 
  08:06:03 09:32 
VS1 
Bv: 19.5 Äv: 20.1°C
```
## **Värmeapplikation**

Temperaturregulatorerna är PI-regulatorer för värmereglering, kylreglering och PID för tappvarmvattenreglering med ett antal förprogrammerade reglertyper. Till dessa regulatorer kan sedan knytas ett antal olika reglerfunktioner samt analoga och digitala in- och ut-funktioner. Det står användaren fritt att välja vilka funktioner som ska användas, den enda begränsningen är antalet fysiska in- och utgångar hos de olika modellerna. Det maximala antalet I/O är 3\*28 (en 2-portars Corrigo med två expansionsmoduler).

Corrigo är gjord för montering på DIN-skena.

Värmeregleringen omfattar bland annat följande funktioner:

#### **Värmereglering**

Reglering av 1 - 3 värmesystem med utekompenserad framledning och möjlighet till påverkan via rums- och/eller returgivare.

#### **Optimeringsfunktion**

Optimering av starttid för att nå komforttemperatur efter ekonomisänkning.

#### **Kylreglering**

Reglering av ett kylsystem med daggpunktsreglering.

#### **Tappvarmvatten**

1 eller 2 tappvarmvattenkretsar och en varmvattenberedarstyrning.

#### **Differenstrycksreglering av pump**

En reglerkrets för konstant tryck.

#### **Pannreglering**

Enkel, 2-stegspannregulator.

#### **Extra tidkanaler**

Upp till 5 individuellt inställbara tidkanalutgångar för styrning av t.ex. portlås, belysning etc.

#### **Tidur**

Individuella dygnsprogram, helgkalender, årsursfunktion.

#### **Vattenförbrukning**

#### **Energiförbrukning**

#### **Corrigo E översikt, hårdvara**

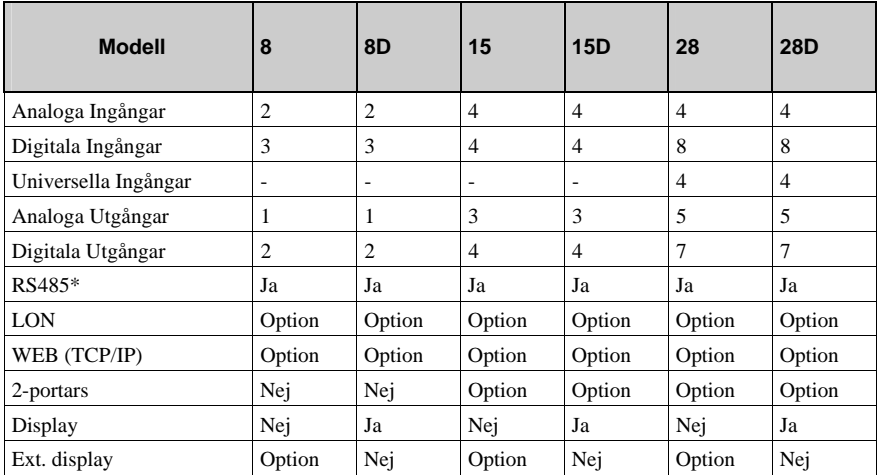

\* Kommunikationsport RS485 är inte tillgänglig för option WEB (TCP/IP). Det går dock att välja en 2-portars Corrigo med TCP/IP och RS485.

#### **Corrigo E modellöversikt**

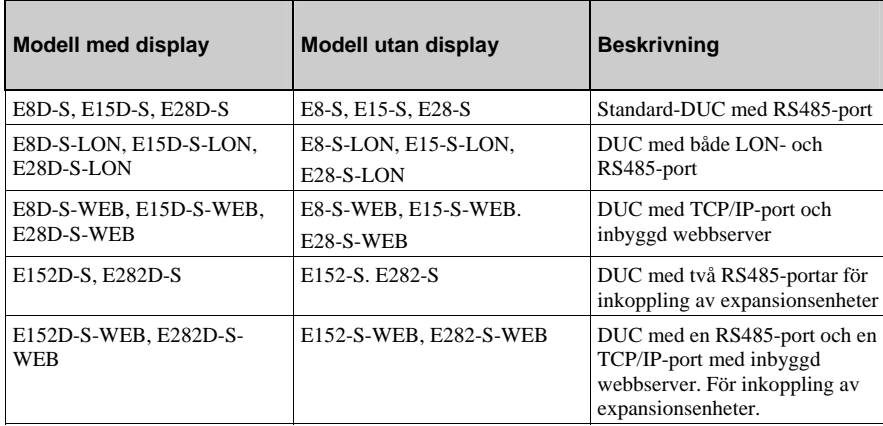

## **Tekniska data**

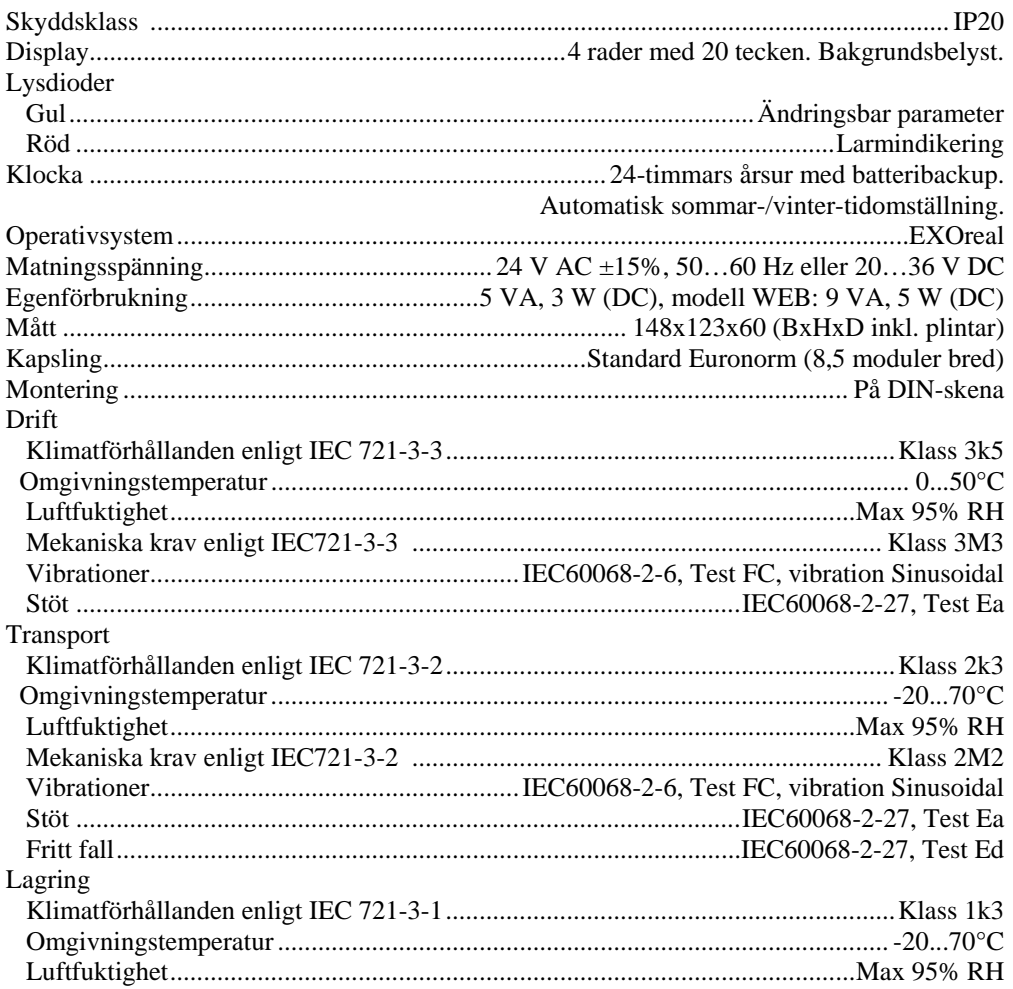

#### **Batteri**

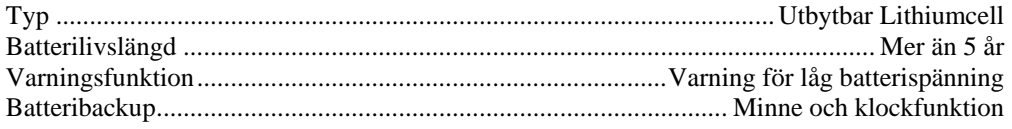

#### **Kommunikation**

EXOline Port 1, isolerad via inbyggd RS485 kontakt. EXOline Port 2, isolerad via inbyggd RS485-kontakt (endast 2-portars Corrigo). Corrigo E har som standard möjlighet till Modbus-kommunikation. Upplåsningskod behövs inte. Corrigo E kan beställas med kommunikationsport för TCP/IP eller LON.

#### **CE-märkning**

Produkten uppfyller EMC-standard CENELEC EN61000-6-3:2001, CENELEC EN61000-6-1:2001.

#### **Ingångar**

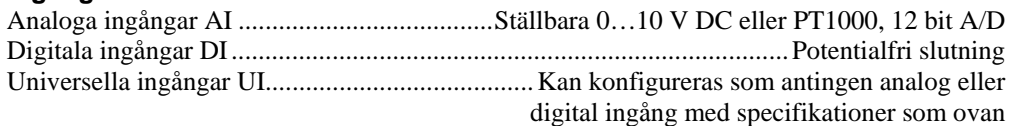

#### **Utgångar**

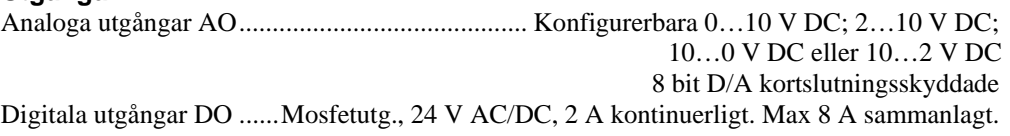

#### **Optioner**

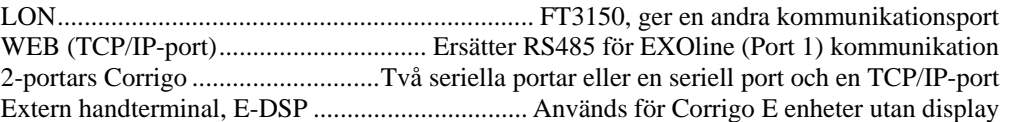

## $\begin{array}{c}\n 36 \\
 \hline\n 65 \\
 \hline\n 76 \\
 \hline\n 83 \\
 \hline\n 9\n \end{array}$ Vet+ 57<br>Net-58<br>-gnd 59 Agnd 90<br>AO1 91<br>AO2 92<br>AO3 93<br>AO4 94<br>AO5 95  $\begin{array}{c}\n\stackrel{\frown}{\mathcal{B}} & \stackrel{\rrown}{\mathcal{B}} & \stackrel{\rrown}{\mathcal{B}} \\
\stackrel{\frown}{\mathcal{B}} & \stackrel{\rrown}{\mathcal{B}} & \stackrel{\rrown}{\mathcal{B}} \\
\stackrel{\frown}{\mathcal{B}} & \stackrel{\rrown}{\mathcal{B}} & \stackrel{\rrown}{\mathcal{B}} \\
\stackrel{\frown}{\mathcal{B}} & \stackrel{\rrown}{\mathcal{B}} & \stackrel{\rrown}{\mathcal{B}} \\
\stackrel{\rrown}{\mathcal{B}} & \stackrel{\rrown}{\mathcal{B}} & \stackrel{\rrown}{\mathcal{B}} \\
\stack$  $\begin{array}{c}\n\bullet & \circ \\
\bullet & \circ\n\end{array}$ 30 Agrel<br>31 Al 1<br>32 Agrel<br>35 Al 35 Al 4<br>35 Al 4  $\begin{array}{l} 40 \,\mathrm{Agnd} \\ 41 \,\mathrm{U11} \\ 42 \,\mathrm{U12} \\ 43 \,\mathrm{Agnd} \\ 44 \,\mathrm{G} \\ 45 \,\mathrm{U14} \\ 45 \,\mathrm{U14} \end{array}$  $\overline{\phantom{0}}$

#### **Plintarnas placering på Corrigo E**

## *Kapitel 3* **Installation och inkoppling**

#### **3.1 Installation**

Corrigo E kan monteras i en standard DIN-kapsling (min 9 moduler), på DIN-skena i apparatskåp eller, med hjälp av lämplig frontmonteringskit, i apparatskåpsdörr eller kontrollpanel.

Omgivningstemperatur: 0…50°C.

Fukt: Max. 90 % RH, icke-kondenserande.

Nedanstående bild visar ett inkopplingsexempel för Corrigo E28.

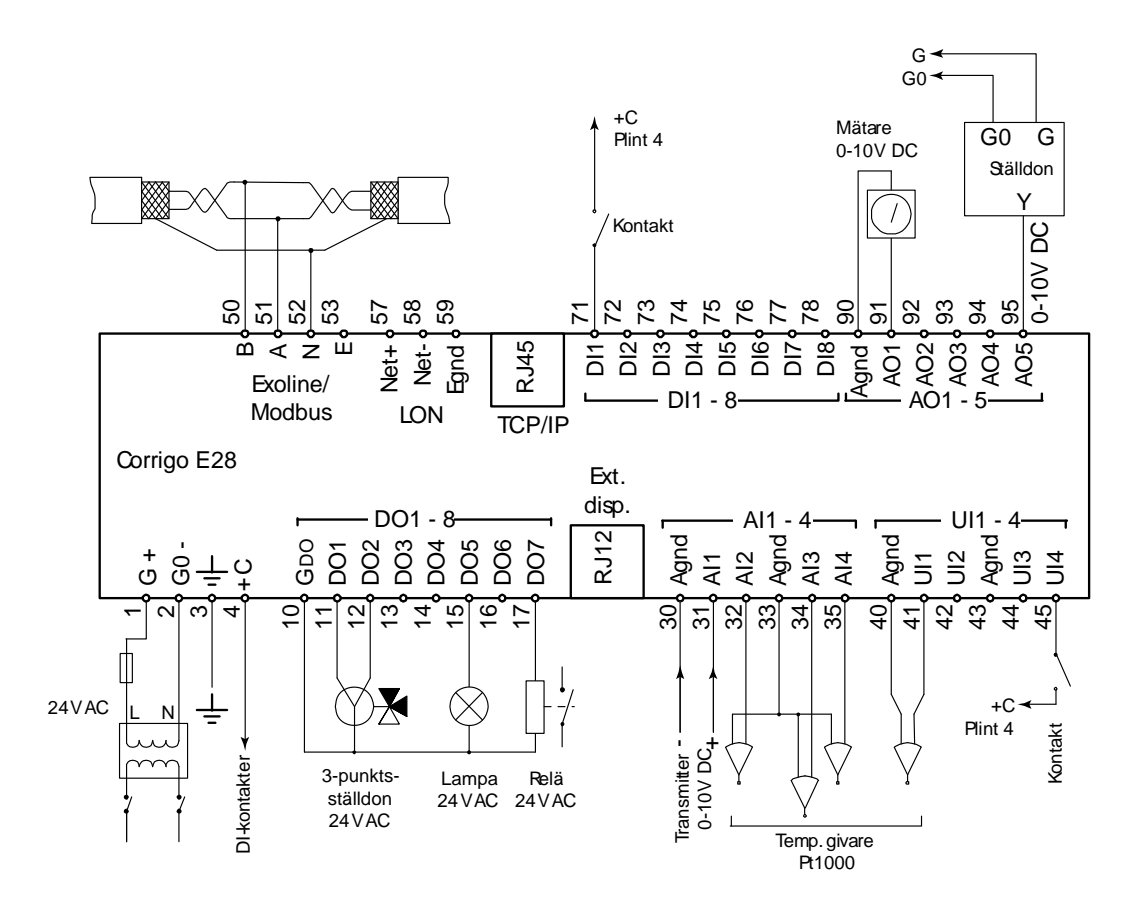

#### **3.2 Inkoppling**

I slutet av detta kapitel finns inkopplingsschemor som visar fabrikskonfigureringen. Vi har också inkluderat tomma inkopplingsschemor. Eftersom funktionen hos de flesta av in- och utgångarna beror på hur enheten konfigureras kan inte slutgiltiga inkopplingsschemor upprättas förrän användaren har bestämt hur in- och utgångarna ska användas. Det är viktigt att tillse att all inkoppling görs på riktigt sätt och i överensstämmelse med instruktionerna i denna manual.

#### **3.2.1 Matningsspänning**

24 V AC ±15%, 50…60 Hz eller 20…36 V DC

Om Corrigo E och de ställdon som kopplas till den delar transformator, är det nödvändigt att samma transformatorpol används som referenspol till all utrustning. Annars finns det risk att utrustningen kan skadas eller inte fungera som avsett.

## **3.2.2 Ingångar och utgångar**

Listan över in- och utgångsfunktioner i sektion 3.2.3 är ett användbart hjälpmedel för att fastställa vilka in- och utgångar som kommer att behövas.

#### **Analoga ingångar**

Analoga ingångar måste referera mot en Agnd-plint.

Analoga ingångar kan, beroende på konfigureringen, användas antingen för PT1000 temperaturgivare eller för analoga 0…10 V DC signaler från t. ex. tryckgivare.

#### **Digitala ingångar**

Digitala ingångar måste referera mot +C på plint 4. Digitala ingångar får bara kopplas till potentialfria kontakter. Yttre spänning pålagd på digital ingång kan skada regulatorn.

#### **Universella ingångar**

En universell ingång kan konfigureras till att fungera som antingen en analog ingång eller som en digital ingång.

En universell ingång konfigurerad som analog ingång kan, beroende på konfigureringen, användas antingen för PT1000 temperaturgivare eller för analoga 0…10 V DC signaler från t. ex. tryckgivare.

En universell ingång konfigurerad som analog ingång måste referera mot en Agnd-plint.

En universell ingång konfigurerad som digital ingång måste, precis som andra digitala ingångar, referera mot +C på plint 4. Den får endast kopplas mot potentialfria kontakter.

#### **Analoga utgångar**

Analoga utgångar måste referera mot en Agnd-plint.

Alla analoga utgångar kan individuellt sättas till en av följande utsignaler:

0…10 V DC

2…10 V DC

10…0 V DC

10…2 V DC

Om Corrigo E och de ställdon som kopplas till den delar transformator, är det nödvändigt att samma transformatorpol används som referenspol till all utrustning. Annars finns det risk att utrustningen kan skadas eller inte fungera som avsett.

#### **Digitala utgångar**

Digitala utgångar ska normalt referera mot G<sub>DO</sub> på plint 10. G<sub>DO</sub> är internt förbunden med G på plint 1 och levererar 24 V AC eller DC beroende på valet av matningsspänning.

Alla digitala utgångar styrs av mosfet transistorer. Utgångarna är internt förbundna med  $G_0$  och kan belastas med max 2 A per utgång. Den sammanlagda strömmen för alla DO får dock inte överstiga 8 A.

Ett antal olika inkopplingsalternativ är möjliga beroende på typ av matningsspänning till Corrigon och typ av reläer.

24 V AC-matning och 24 V AC-reläer

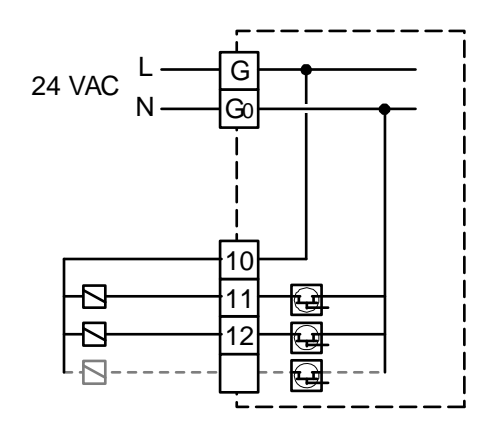

24 V DC-matning och 24 V DC-reläer

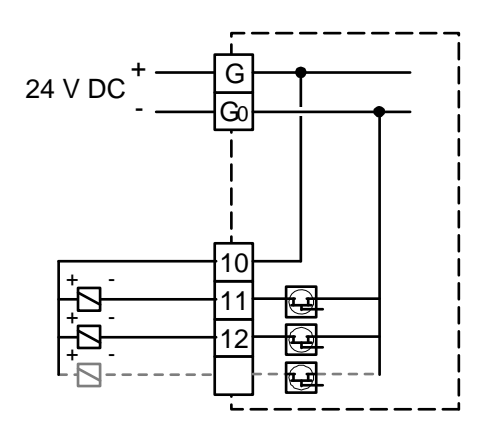

24 V AC-matning och 24 V DC-reläer

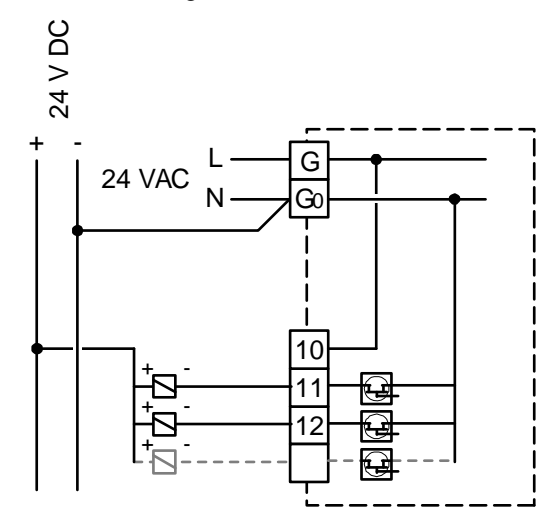

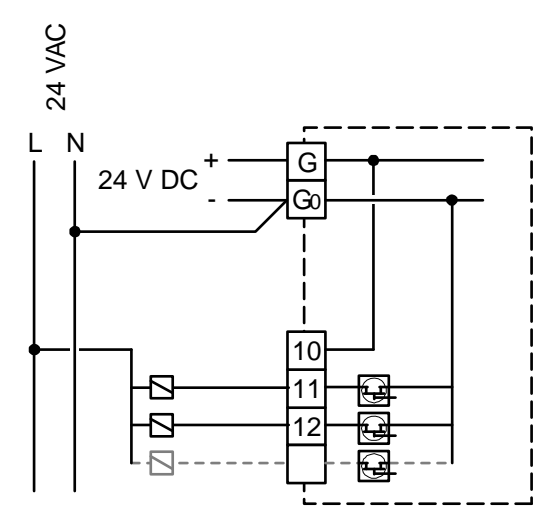

## **3.2.3 Ingångs- och utgångslistor**

Nedanstående listor är avsedda att användas som minneshjälp vid konfigurering för att ordna önskade in- och utgångsfunktioner.

Vänsterkolumnen innehåller en beskrivning av in-/utgångssignalen, i mittenkolumnen ser du namnet på motsvarande signal i E tool och i högerkolumnen visas texten som syns i displayen på Corrigo E.

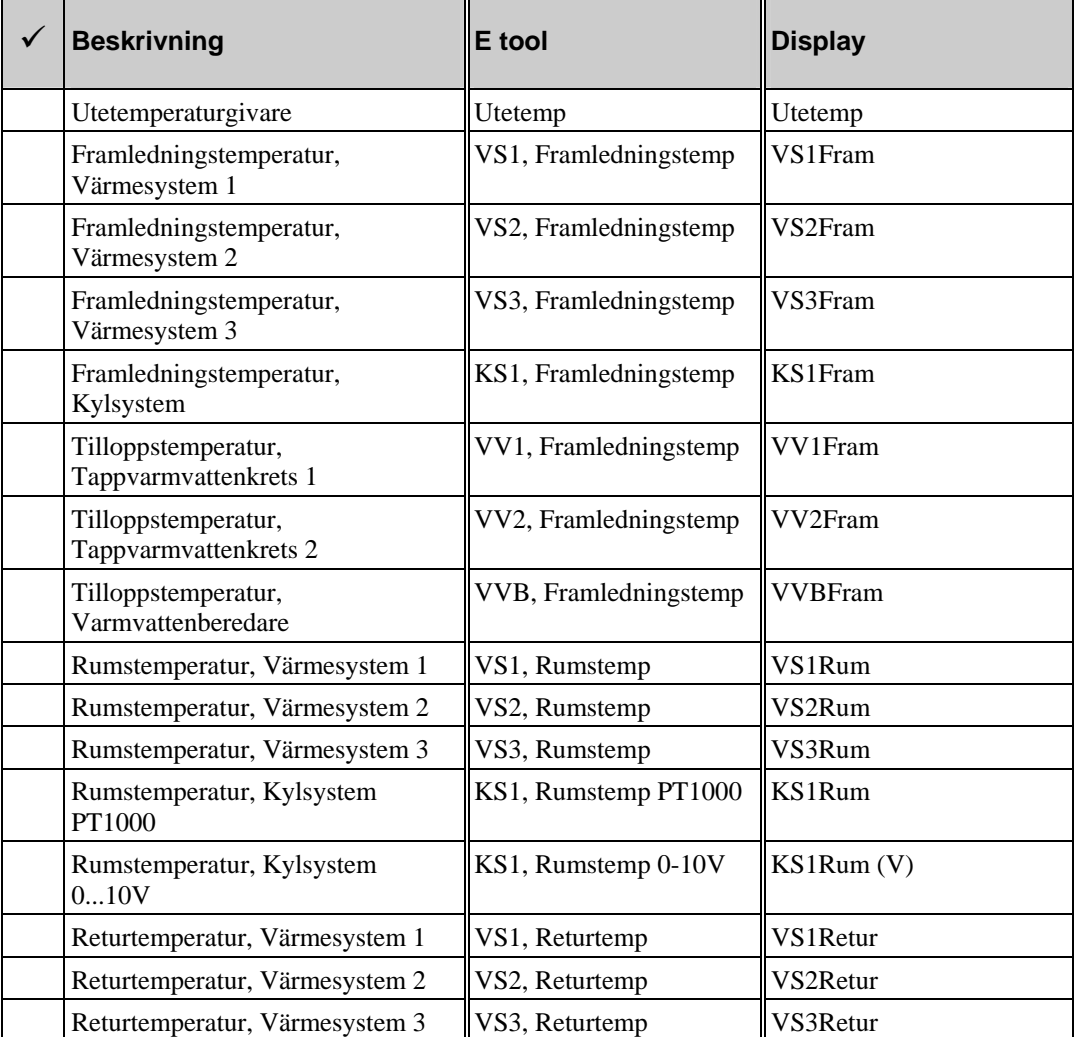

#### **Analoga ingångar**

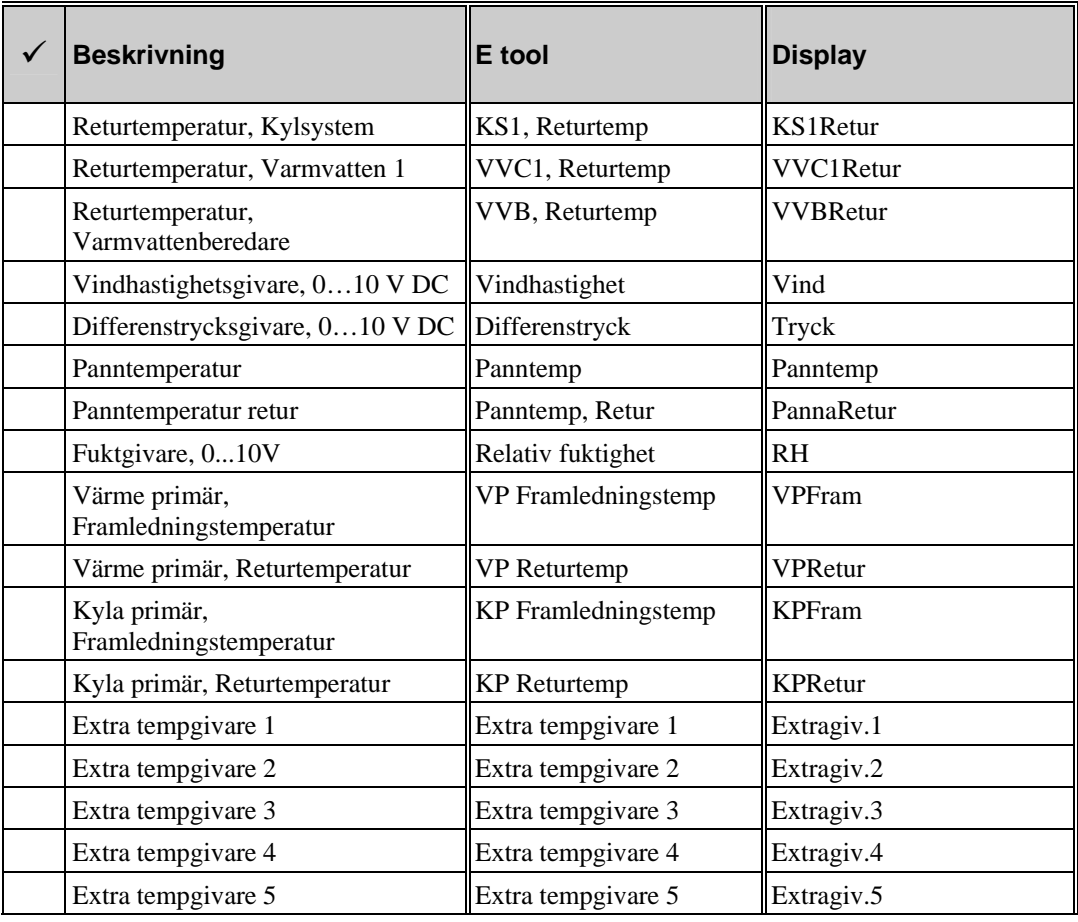

#### **Digitala ingångar**

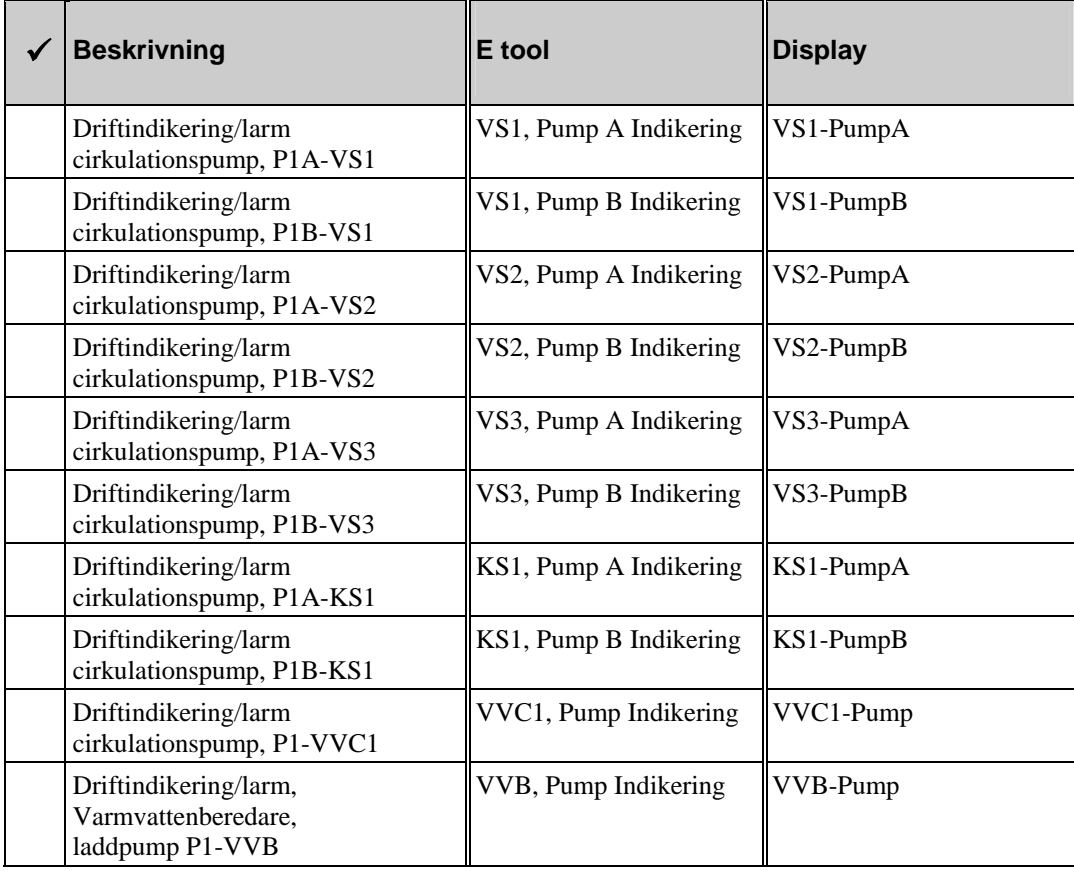

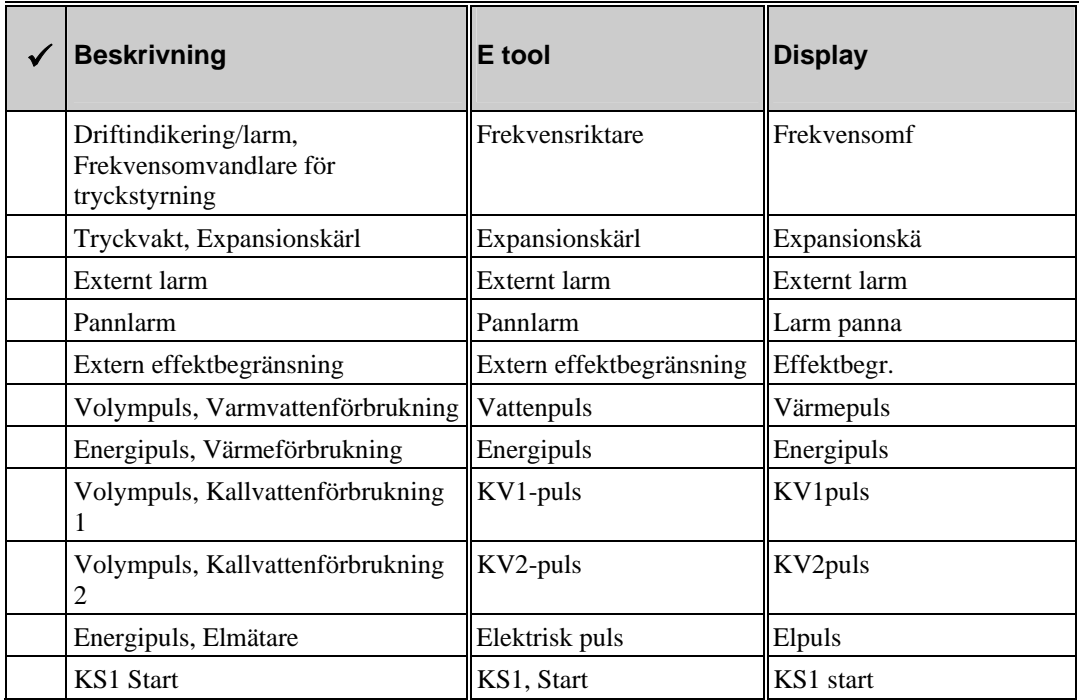

De universella ingångarna på Corrigo E28 kan individuellt sättas till att vara antingen analoga och då använda de analoga signalerna listade ovan, eller digitala och då använda de digitala signalerna listade ovan.

#### **Analoga utgångar**

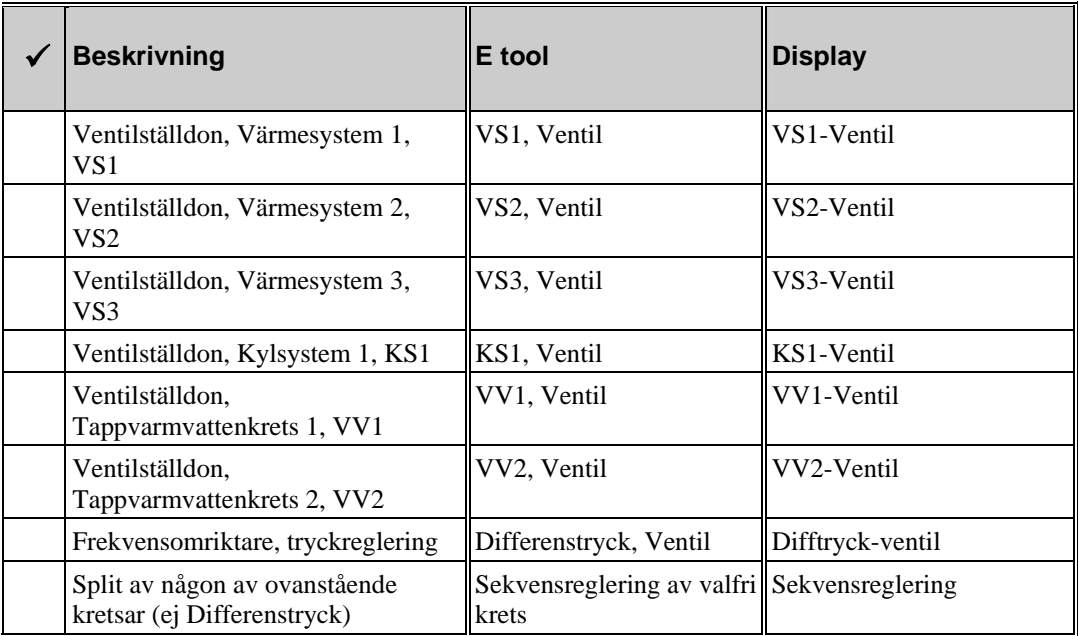

#### **Digitala utgångar**

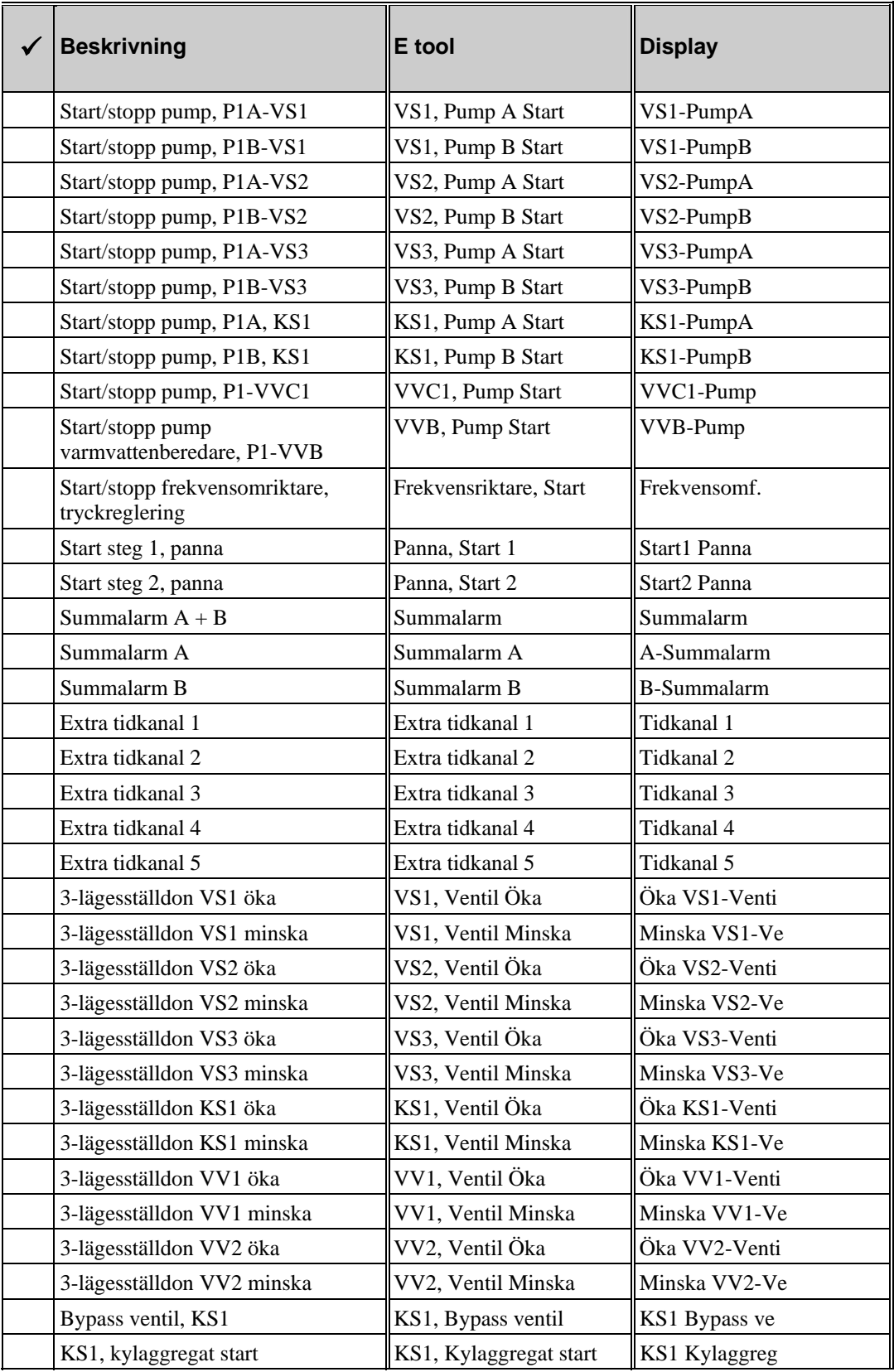

## **Inkopplingsschema Corrigo E28-S fabriksinställning**

(Se även bild över plintarnas placering på sid. 10.)

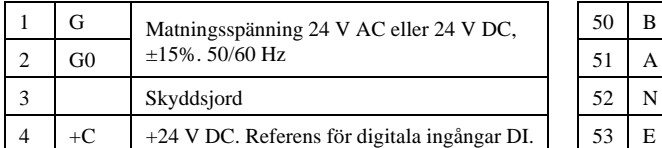

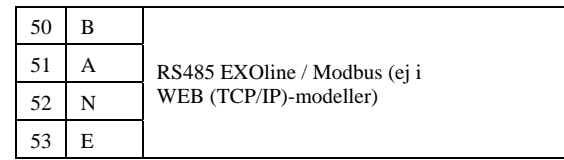

58 Net- LON-anslutning (Endast LON-varianter)

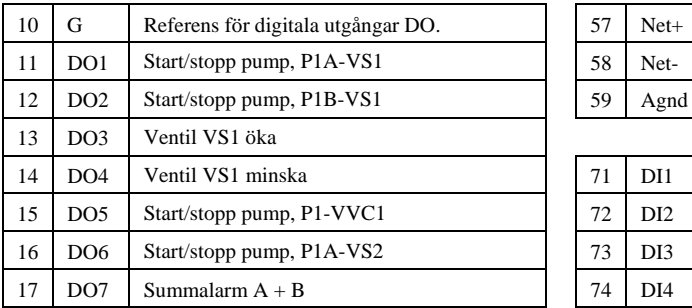

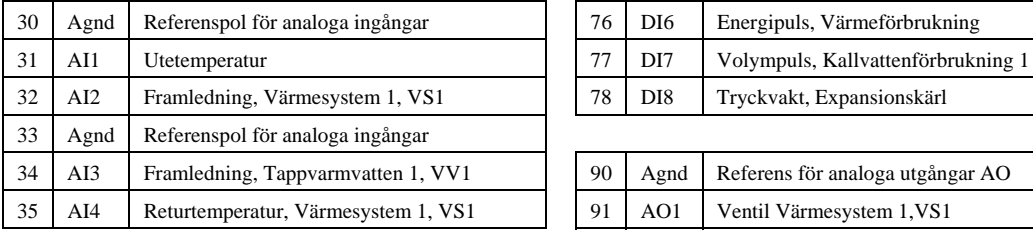

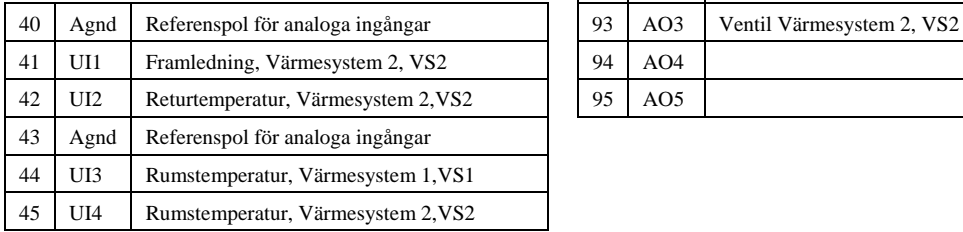

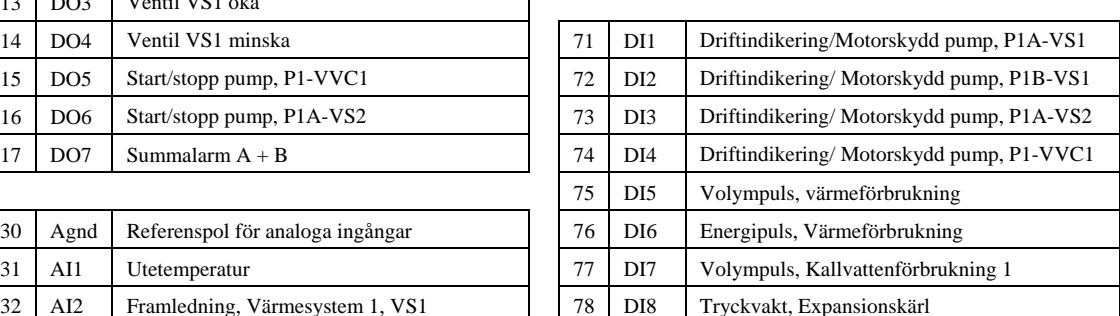

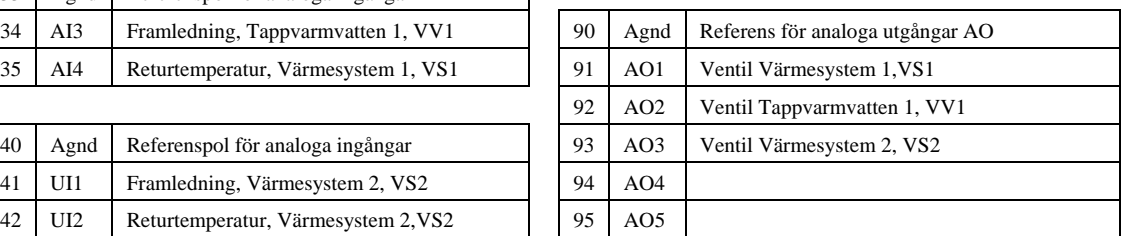

## **Inkopplingsschema Corrigo E15-S fabriksinställning**

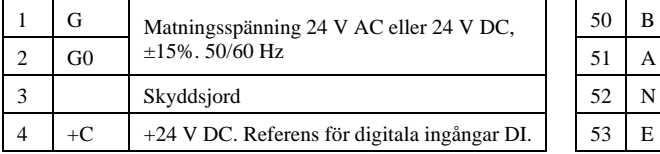

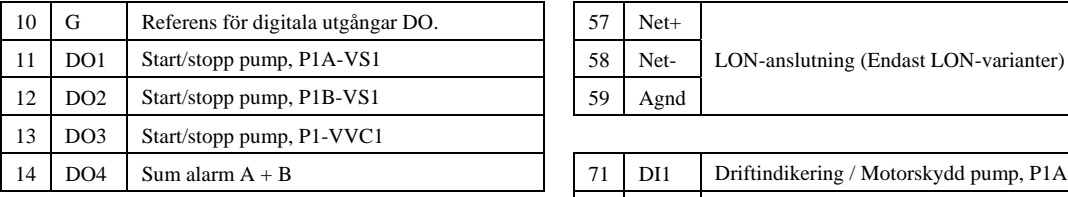

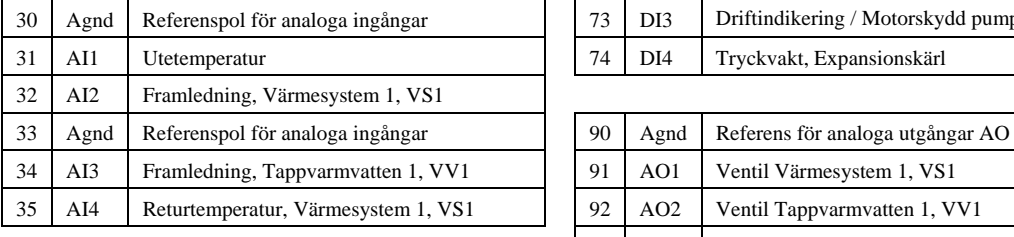

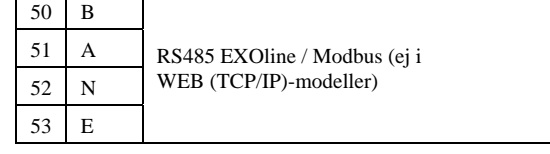

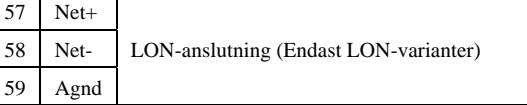

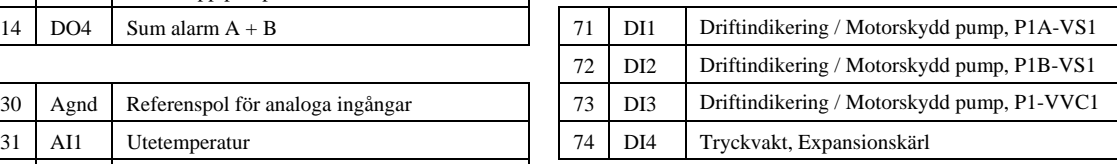

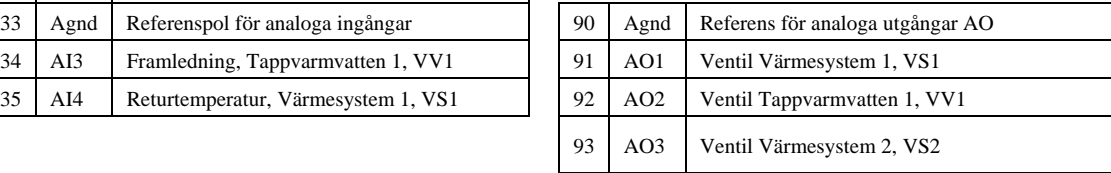

## **Inkopplingsschema Corrigo E8-S fabriksinställning**

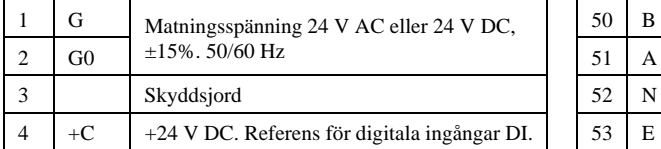

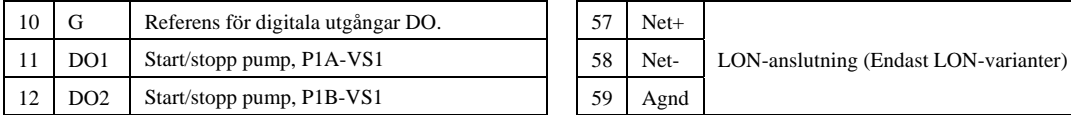

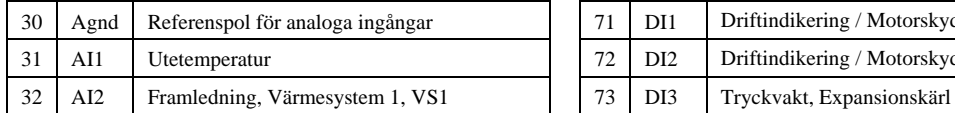

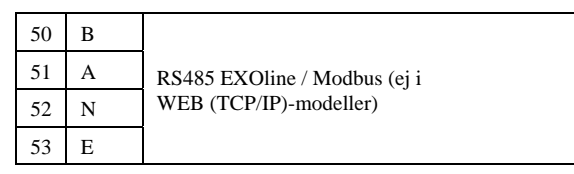

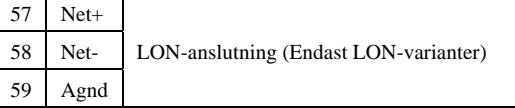

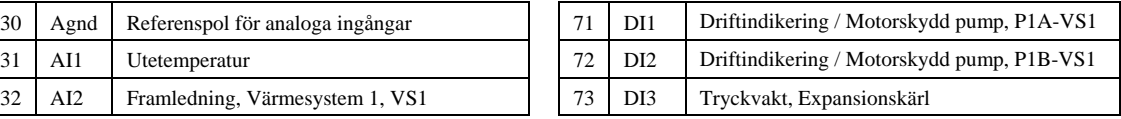

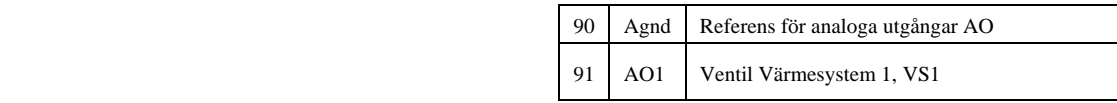

## **Tomt inkopplingsschema Corrigo E28-S**

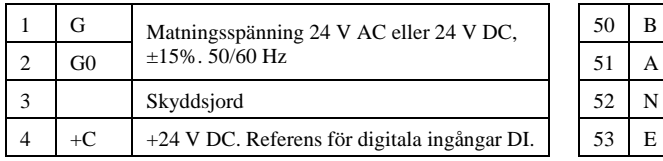

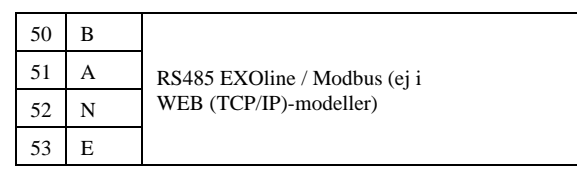

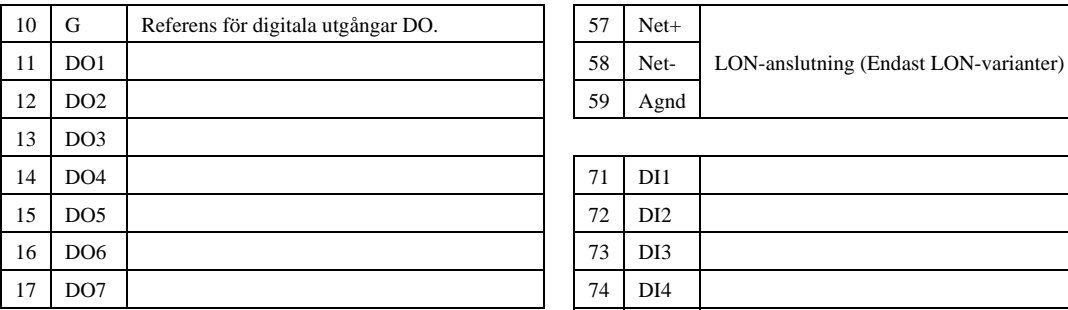

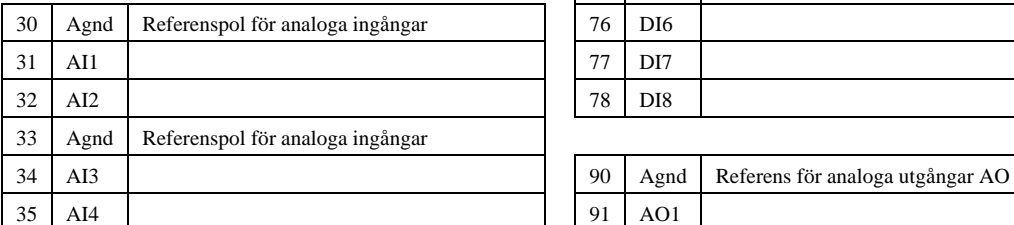

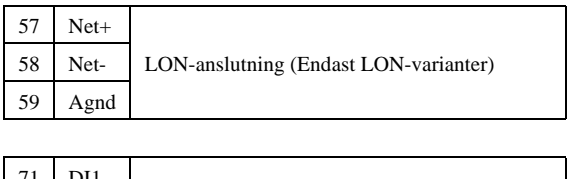

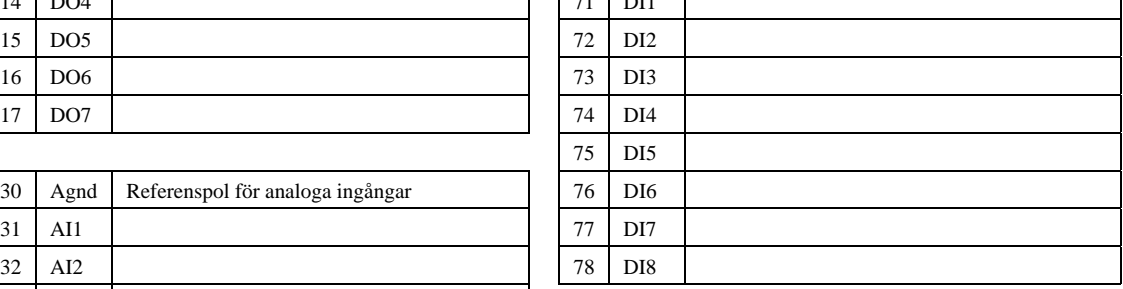

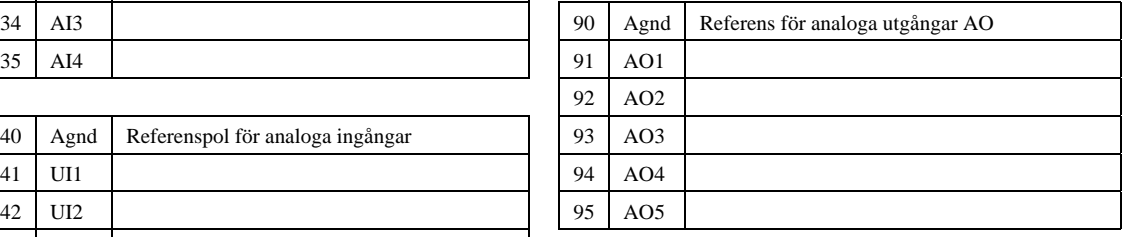

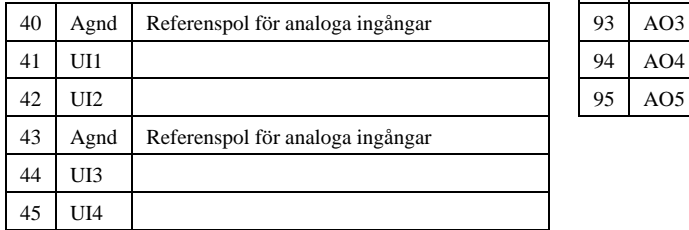

#### **Tomt inkopplingsschema Corrigo E15-S**

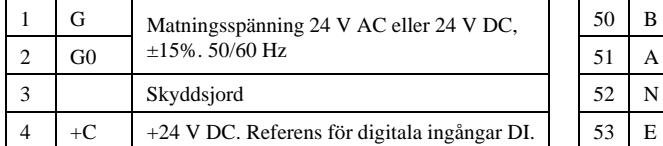

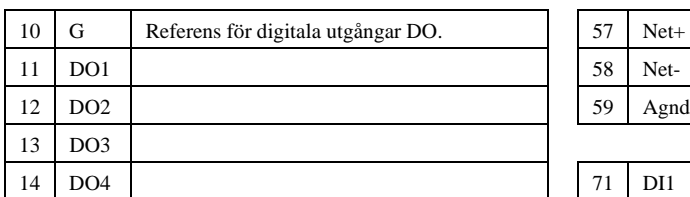

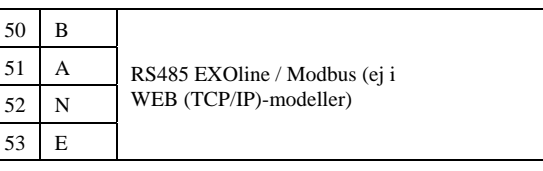

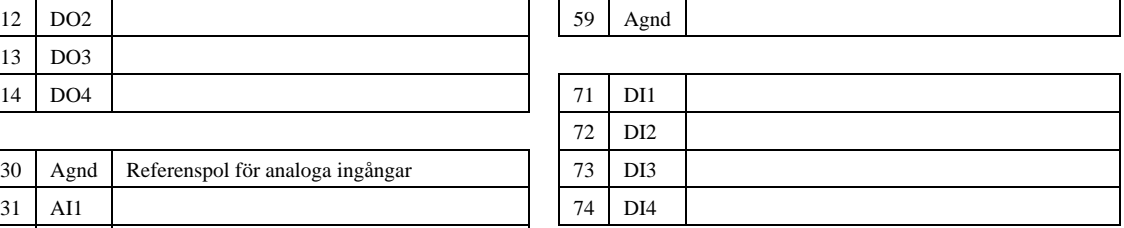

58 Net- LON-anslutning (Endast LON-varianter)

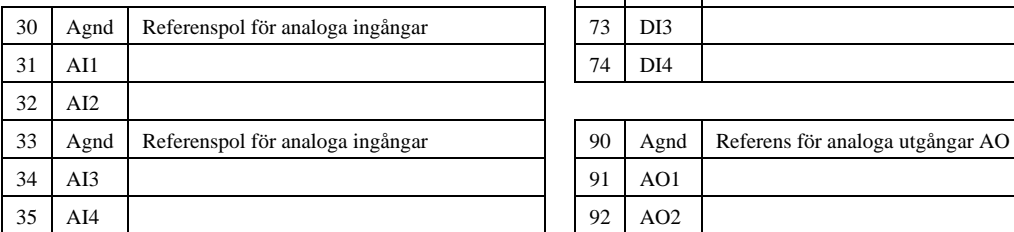

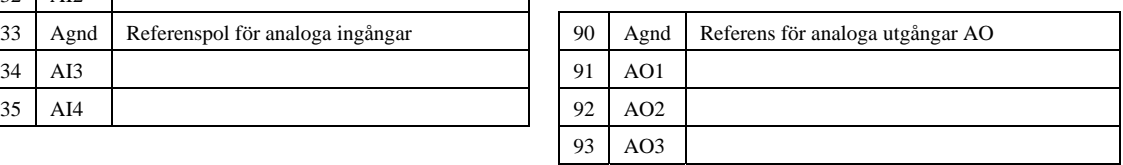

## **Tomt inkopplingsschema Corrigo E8-S**

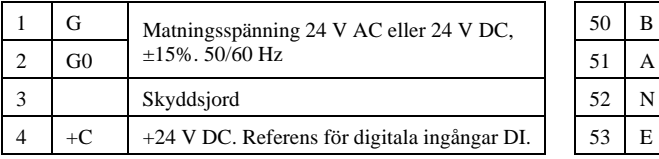

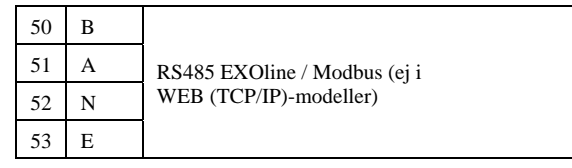

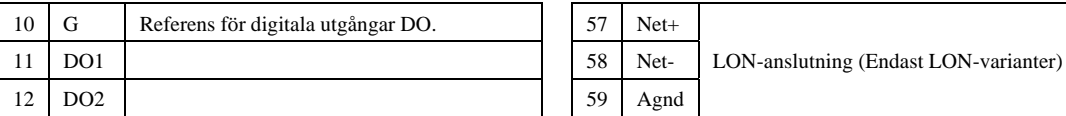

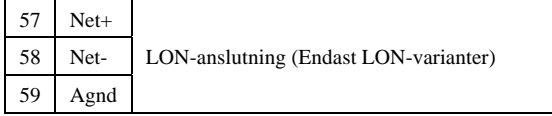

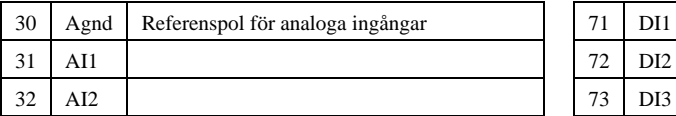

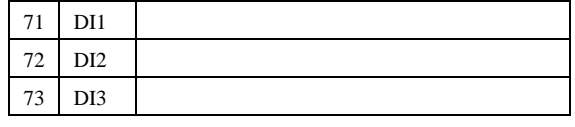

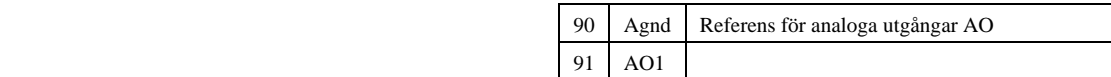

#### **Allmänt**

Innan Corrigo kan användas måste den konfigureras, in- och utgångar måste knytas och alla relevanta parametrar sättas.

All driftsättning kan utföras med hjälp av displayen och knappsatsen på Corrigo eller med hjälp av den separata displayenheten E-DSP.

#### **Corrigo E tool**

Emellertid så är det bästa sättet att konfigurera Corrigo E att använda Corrigo E tool.

Corrigo E tool är ett PC-baserat konfigureringsprogram, speciellt utvecklat för att förenkla konfigurering och driftsättning av Corrigo E serien.

När E tool används kan all konfigurering och alla inställningar göras i förväg i datorn för att sedan laddas ner i Corrigo. Ett obegränsat antal olika konfigureringar kan sparas i datorn för senare nerladdning.

#### **4.1 Hur gör man?**

För konfigurering med hjälp av E tool, se manual för E tool.

För konfigurering med hjälp av frontpanelen eller E-DSP så finns det två vägar att gå beroende på hur mycket hjälp du behöver.

#### **Alternativ 1:**

- Hoppa fram till kapitel 6 och 7, *Display, lysdioder och knappar* och *Inloggning*.
- Efter att ha lärt dig använda knapparna och menysystemet, anslut matningsspänning till din Corrigo, logga på som Admin och gå till menyn "Konfigurering".
- Hoppa tills vidare över konfigureringsmenyn Ingångar/Utgångar och börja med att konfigurera Reglerfunktioner.
- Gå igenom konfigureringsmenyerna i tur och ordning och aktivera de funktioner och parametrar som du önskar använda. Använd kapitel 5 i denna manual som referens. Håll koll på vilka in- och utgångar du kommer att behöva för de funktioner du aktiverar. Till hjälp finns en lista över tillgängliga in- och utgångsfunktioner, se kapitel 3, (3.2.3 Ingångs- och utgångslistor.)
- Slutligen, konfigurera Ingångar/Utgångar.
- Lämna menyn "Konfigurering" och gå till "Inställningar".
- Ställ in reglerparametrar i "Inställningar".
- Ställ klockan och ställ in drifttider i "Klocka".
- Ställ reglerbörvärden i "Ärvärde/Börvärde".

Din Corrigo borde nu vara driftfärdig.

#### **Alternativ 2:**

Läs denna manual i nedan angivna ordningsföljd. Manualen har utformats för att fungera som en vägledning genom driftsättningen. Manualens sista kapitel, vilka inte är listade nedan, beskriver menyer och funktioner som inte används i samband med driftsättningen.

#### **Funktionsbeskrivning**

Börja med att läsa kapitel 5*. Funktionsbeskrivning* här nedan. Somliga funktioner är nödvändiga för regulatorns funktion och måste inkluderas. Andra är mera som tilläggsfunktioner och kan uteslutas om dom inte är önskvärda.

Vid slutet av varje funktionsbeskrivning finns en tabell över vilka in- och utgångar som krävs för de beskrivna funktionerna. I slutet på manualen finns en lista över alla analoga och digitala in- och utgångar. Medan du läser, markera i listan de in- och utgångar du kommer att behöva för den applikation som du håller på att bygga ihop. Observera att universalingångarna i Corrigo E28 kan individuellt konfigureras som antingen analoga eller digitala ingångar.

#### **Display, knappar och lysdioder**

Läs kapitel 6 om hur man använder frontpanelens knappar för att navigera i Corrigo E menysystem.

#### **Inloggning**

Kapitel 7. Hur man loggar in med olika behörighetsnivåer.

#### **Konfigurering**

Kapitel 8. Konfigurering.

Anslut matningsspänning till Corrigo. Med hjälp av knapparna och menysystemet, gå igenom konfigureringsmenyerna täckande de funktioner du önskar använda.

Vid leverans är enheterna förkonfigurerade och alla in- och utgångar är satta till vissa funktioner. Detta kan naturligtvis ändras. I kapitel 3 *Installation and inkoppling* finns två uppsättningar kopplingsschema, en med de förkonfigurerade inställningarna och en tom där du kan fylla i dina egna val.

#### **Inställningar**

Ställ in reglerparametrar, P-band, I-tid för temperaturregleringar och tryckreglering som används i avsnitt 9.2 Reglering temp.

Ställ in larmparametrar; larmnivåer och larmfördröjningar i avsnitt 8.1 Larminställningar.

#### **Klocka**

Avsnitt 9.5.

Ställ klockan och drifttidsinställningar.

#### **Börvärden**

Avsnitt 9.1.

Ställ börvärden för alla konfigurerade funktioner.

#### **Hand/Auto**

#### Avsnitt 9.3.

Lär dig använda manuell drift. Ett användbart verktyg vid igångkörning av och felsökning i systemet.

#### **5.1 Värmesystem**

#### **5.1.0 Allmänt**

Corrigo E kan konfigureras för 1 till 3 värmesystem, VS1, VS2 och VS3.

#### **5.1.1 Regulatorer**

Värmesystemen styrs av PI-regulatorer med ställbara P-band och I-tider.

#### **5.1.2 Reglerkurvor**

Regulatorerna har individuella reglerkurvor för inställning av förhållandet framledningstemperatur / utetemperatur.

Varje kurva har 8 brytpunkter. Fabriksinställningen för utetemperaturvärdena är -20, -15, -10, -5, ±0, +5, +10, +15. Dessa utetemperaturvärden kan inte ändras med knappsatsen på Corrigo utan endast med hjälp av E tool. Motsvarande framledningstemperaturer är dock ställbara både i Corrigo och med hjälp av E tool.

#### **5.1.3 Kurvkorrigering**

Rumsgivare kan användas för att förskjuta de inställda reglerkurvorna. Medeltemperaturen över en tidsperiod beräknas och parallellförskjuter hela kurvan upp eller ner beroende på om avvikelsen mellan börvärde rum och ärvärde rum är negativ eller positiv. Efter jämförelsen multipliceras avvikelsen med korrektionsfaktorn och adderas med den aktuella förskjutningen enligt följande formel:

Förskjutning = (Rumsbörv. - Medeltemp)\*Faktor

Hur ofta denna beräkning görs är inställbart (0...24 h), likaså korrektionsfaktorn (0...100). Den aktuella förskjutningen har ett tak på  $\pm 20$  grader.

#### **5.1.4 Temperaturbegränsningar**

Värmesystemen har individuellt inställbara min- och maxbegränsningstemperaturer på framledningarna och returledningarna. Om returtemperaturen hamnar utanför de inställda gränserna justeras framledningstemperaturen med en ställbar faktor för att eliminera felet. Framledningsbörvärdet kommer dock aldrig att understiga/överstiga det inställda min- /maxbörvärdet.

#### **Primär och sekundär returtemperaturbegränsning**

Den primära returtemperaturen får inte vara mer än 3 grader (ställbart) högre än den sekundära returtemperaturen. Då differensen överstiger det inställda värdet kommer styrsignalen till ventilen att överstyras till att stänga ventilen, d.v.s. minska flödet, vilket ger en lägre returtemperatur.

Ingångar och utgångar

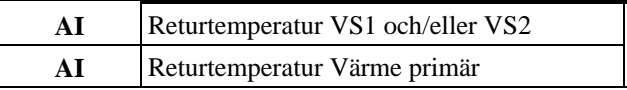

## **5.1.5 Pumpstyrning**

Varje krets kan ha en eller två pumpar. Tvillingpumpar körs en åt gången med automatisk driftväxling en gång i veckan och automatisk start av den vilande pumpen vid driftfel på den aktiva.

Utetemperaturberoende pumpstopp kan konfigureras.

Pumparna motioneras dagligen klockan 15:00 i 5 minuter.

## **5.1.6 Frysskydd**

Om en regulator befinner sig i driftläge Från eller Hand och utetemperaturen är lägre än ett inställbart värde kommer en lägsta, inställbar framledningstemperatur att hållas och pumpen kommer att gå.

#### **5.1.7 Vindkompensering**

För att kompensera för vindavkylning är det möjligt att ansluta en vindgivare och generera en vindberoende börvärdesförskjutning. Funktionen har en inställbar förskjutningsfaktor (°C per m/s).

## **5.1.8 Huströghet och boost**

Husets tröghet relaterad till byggnadsstommens värmelagringsförmåga är ställbar till någon av tre nivåer: Ingen, Medel, Hög.

Den inställda trögheten styr utetemperaturens inverkan på reglerkurvorna.

Med ingen tröghet används den faktiska utetemperaturen. Med medeltröghet används medelvärdet under en timme och med hög tröghet används medelvärdet under 12 timmar.

Boost: Vid låga utetemperaturer kan en tillfällig förskjutning av reglerkurvan påföras vid övergång från nattemperatur till komforttemperatur. Detta för att påskynda uppvärmningen till dagtemperatur. Följande villkor gäller:

- Dygnsmedelvärdet av utetemperaturen måste vara lägre än 17°C.
- Framledningstemperaturen måste vara högre än 25°C.
- Nattsänkningen måste vara större än 2°C

Om ovanstående villkor är uppfyllda beräknas uppstartsförskjutningen enligt:

Förskjutning.=Faktor\*(17-utetemp)\* nattsänkning

Faktor är inställbar 0…10 där 0 ger ingen startförskjutning och 10 ger maximal förskjutning.

Varaktigheten i minuter för förskjutningen beräknas enligt:

Varaktighet =  $1.6*(17 - Utetemp)$ 

Varaktigheten är begränsad till max 60 minuter.

## **5.1.9 Nattsänkning**

Nattsänkningen anges i rumstemperatur. Motsvarande sänkning av framledningstemperaturen beräknas genom att det angivna rumsvärdet multipliceras med 3. Corrigo har individuella tidprogram för varje värmesystem med två komfortperioder per dag.

## **5.1.10 Starttidsoptimering**

Funktionen används för att nå rätt rumstemperatur då komforttiden aktiveras efter att nattsänkning har varit aktiv. Hur långt i förväg framledningstemperaturen ska höjas beräknas enligt:

Optimeringstid = (Börvärde Rum - Ärvärde Rum) / Uppvärmningskapacitet

Uppvärmningskapaciteten har ett min- och maxvärde (fabriksinställning minvärde: 0,02°C/min, maxvärde: 0,1°C/min). Medelvärdet av min- och maxkapaciteten används som startvärde för funktionen. Därefter räknas kapacitetsvärdet om enligt:

Uppvärmningskapacitet = (Uppvärmningskapacitet + Temperaturhöjning / Optimeringstid) / 2

Här är temperaturhöjningen lika med skillnaden i rumstemperatur när optimeringen stoppades och när den startades.

#### **Utekompenserad starttidsoptimering**

Då utekompensering av starttidsoptimeringen är aktiv beräknas det kompenserade kapacitetsvärdet enligt:

```
Utekompenserat kapacitetsvärde = kapacitet * (1 + Utekompensering / 100 * 
Utetemperatur diff)
```
Utekompenseringen är ett ställbart procenttal mellan 0...100% (0%=ingen kompensering). Fabriksinställningen är 3%.

Utetemperatur diff är skillnaden mellan aktuell utetemperatur och utetemperaturen vid den senaste optimeringen.

Ingångar och utgångar

**AI** Rumsgivare

#### **5.1.11 Effektbegränsning**

Den digitala insignalen *Extern effektbegränsning* kan användas för temporär begränsning av effektuttaget i värmesystemen. Slutning av ingången leder till en sänkning av börvärdet med en inställbar faktor (relativt 20°C). Begränsningen påverkar samtliga konfigurerade värmesystem.

Begränsningen beräknas enligt följande:

Begränsat börvärde=20+(Börvärde-20)\*Faktor/100

Faktor 100 ger ingen börvärdessänkning, 0 ger full sänkning till 20°C.

#### **5.1.12 Effektbegränsning M-Bus**

Genom att ansluta en fjärrvärmemätare till port 2 kan man via funktionen "Effektbegränsning" begränsa det tillåtna effektuttaget i VS1. Funktionen kan t.ex. användas i de fall då man inte har tillräcklig effekt för att kunna tillgodose samtliga användares behov och på så sätt prioritera vissa kunder som exempelvis vårdhem. Då funktionen är aktiv kommer ställdonet att regleras av två regulatorer parallellt. Den regulator som ger lägst utsignal reglerar ställdonet.

#### **5.2 Kylsystem**

#### **5.2.1 Allmänt**

Från och med programversion 3.0 kan ett kylsystem konfigureras.

#### **5.2.2 Regulator**

Kylsystemet styrs av en PI-regulator med ställbart P-band och I-tid. Regulatorn använder en temperaturgivaringång för framledningstemperatur kylkrets, samt en analog utgång för styrventil kyla.

## **5.2.3 Daggpunktsreglering**

Daggpunktsreglering används för att undvika kondensbildning i kylrörsystemet, framförallt i de fall då kylbafflar är anslutna. Funktionen ökar kylkretsens framledningstemperatur beroende på aktuell daggpunkt i lokalen. En kombinerad fukt- och temperaturgivare (t.ex. Regins HTRT) ansluts och konfigureras samtidigt som daggfunktsfunktionen.

Daggpunktsfunktionen räknar ut aktuell daggpunktstemperatur och adderar denna med en ställbar börvärdesförskjutning (fabriksinställning 1°C). Summan jämförs sedan med det aktuella börvärdet. Det högsta värdet används som börvärde för kylsystemets framledningstemperatur.

## **5.2.4 Pumpstyrning**

I kylsystemet kan en digital utgång användas för styrning av pumpen. Pumpen kan konfigureras att gå konstant eller med pumpstopp. Pumpstopp sker via utetemperaturgivaren eller via den digitala ingången "KS1 Start". När pumpstopp är aktivt kommer utstyrningen till ställdonet att vara 0V.

## **5.2.5 Start av kylaggregat**

En digital utgång kan konfigureras för att starta/stoppa kylaggregatet. Utgången sätts hög då den analoga utgången KS1 ventil är > 0,1 V och blir låg då utsignalen till ställdonet är 0 V.

## **5.2.6 Eko-/Komfortfunktion**

Corrigon har ett tidprogram för kylsystemet med två komfortperioder per dag. Då klockan är utanför komfortperioderna påförs en ställbar höjning av börvärdet på framledningen för att minska energianvändningen.

## **5.2.7 Temperaturbegränsning**

Framledningstemperaturen kan maxbegränsas via ett fast inställbart värde. Det finns även möjlighet att ställa in en min- och maxbegränsning på returtemperaturen. Då returtemperaturen understiger minbegränsningen eller överstiger maxbegränsningen överstyrs börvärdet på framledningen med en ställbar faktor.

## **5.2.8 Bypassventil (frysskydd i primärkylsystemet)**

I kylsystemet kan en digital utgång användas för styrning av en bypassventil. Villkoren för att KS1- Bypassventilen ska öppna är att utetemperaturen understiger 3°C samt att KS1-Ventilen är stängd (0 %). Om något av dessa villkor inte uppfylls ska KS1-Bypassventilen vara stängd.

## **5.3 Tappvarmvatten**

## **5.3.1 Allmänt**

Corrigo E kan konfigureras för en eller två tappvarmvattenkretsar, VV1 och VV2. Dessa har konstanttemperaturstyrning.

## **5.3.2 Regulatorer**

Tappvarmvattenkretsarna styrs av PID-regulatorer med ställbara P-band, I-tider och D-tider.

## **5.3.3 Nattsänkning**

Corrigo E har individuella tidprogram för varje tappvarmvattenkrets med två normaltemperaturperioder per dag.

#### **5.3.4 Pumpstyrning (endast VV1)**

Corrigo E har en digital utsignal som kan användas för styrning av cirkulationspumpen i VV1. Pumpfunktionen styrs av tidprogrammet för varmvattenkretsen så att den går när programmet befinner sig i normaltemperaturperioder och står still i nattsänkningsperioder.

## **5.3.5 Periodisk överhettning (endast VV1)**

För att förhindra tillväxt av legionellabakterier kan funktionen periodisk överhettning aktiveras. Överhettningen kan ske en gång per dag eller en gång per vecka. Gångtid och starttid är inställbara. Då det även finns en returtemperaturgivare avbryts funktionen när temperaturen på returen överstiger 55°C. Minsta gångtid är 4 minuter.

#### **5.4 Varmvattenberedarfunktion**

En varmvattenberedarfunktion, VVB, kan konfigureras.

Varmvattenberedarens pump, P1-VVB, startas och stoppas beroende på ackumulatortankens framlednings- och returtemperaturer. Returtemperaturgivaren placeras i ackumulatortanken och framledningstemperaturgivaren placeras i tankens inlopp.

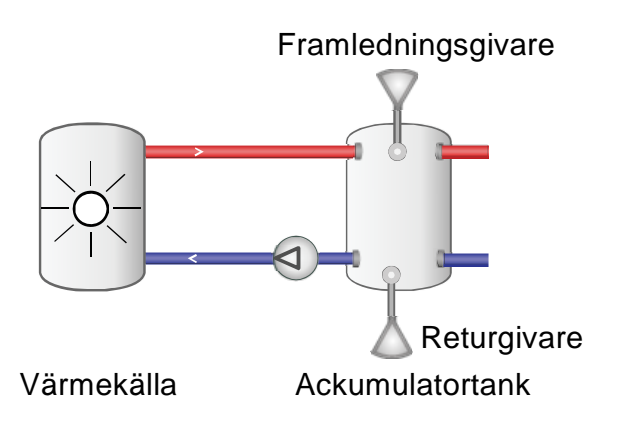

Pumpen startas om returtemperaturen faller under den inställda starttemperaturen.

Pumpen stoppas när framledningstemperaturen blir högre än den inställda stopptemperaturen och returtemperaturen är den inställda differensen högre än den inställda starttemperaturen.

## **5.5 Tryckstyrning**

Corrigo E kan med hjälp av en analog utsignal, styra en frekvensstyrd pump för att konstanthålla ett tryck.

En digital utsignal finns för att ge startsignal till frekvensomriktaren. Denna signal aktiveras så snart den analoga styrsignalen till frekvensomriktaren stiger över 0,1 V.

#### **5.6 Pannstyrning**

Då pannstyrning konfigurerats kan börvärdet vara konstant eller beroende av de andra konfigurerade värmekretsarna.

#### **Konstant börvärde**

Då konstant bövärde används finns det möjlighet att konfigurera två starttemperaturer och två stopptemperaturer. Om panntemperaturen understiger Starttemp 1 aktiveras den digitala utsignalen Start 1. Om temperaturen understiger Starttemp 2 aktiveras Start 2. De digitala utgångarna stängs av när panntemperaturen överstiger de inställda stopptemperaturerna.

#### **Kretsberoende börvärde**

Istället för att använda sig av ett konstant börvärde kan ett börvärde användas som är beroende av:

- VS
- VS & VV
- VS & VVB
- eller VS & VV & VVB.

Vid kretsberoende börvärde har start- och stopptemperaturerna inställbara hystereser. De digitala utgångarna Start 1 och Start 2 aktiveras då panntemperaturen understiger börvärdet minus hysteresen för Start 1 respektive Start 2. Utgångarna stängs av då panntemperaturen överstiger börvärdet plus respektive stopphysteres.

#### **5.7 Kallvattenförbrukning**

En eller två funktioner för övervakning av kallvattenförbrukning kan konfigureras, var och en med en digital pulsingång för koppling till vattenmätare. Pulskonstanterna är ställbara. Högsta pulsfrekvens är 2 Hz.

#### **5.7.1 Värden**

Följande värden beräknas

- Dygnsförbrukning i liter, idag
- Dygnsförbrukning i liter, igår
- Dygnsförbrukning i liter, i förrgår
- Lägsta timförbrukning i liter, idag
- Lägsta timförbrukning i liter, igår
- Totalförbrukning i  $m<sup>3</sup>$ . Värdet kan nollställas.
- Vattenflöde (liter / min)

#### **5.7.2 Larm**

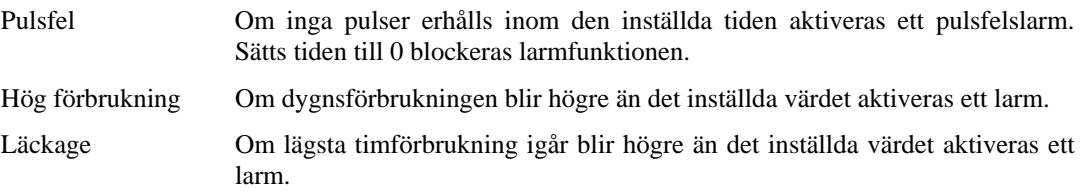

#### **5.8 Energiförbrukning**

En digital pulsfunktion kan konfigureras för övervakning av värmeenergiförbrukning. Pulskonstanten är inställbar.

#### **5.8.1 Förbrukningsvärden**

Följande förbrukningsvärden beräknas:

- Dygnsförbrukning i kWh, idag
- Dygnsförbrukning i kWh, igår
- Dygnsförbrukning i kWh, i förrgår
- Totalförbrukning kWh eller MWh. Värdet kan nollställas.

## **5.8.2 Effektvärden**

Värmeeffekten beräknas genom att mäta tiden mellan energipulserna. Följande effektvärden beräknas:

- Momentanvärde för ett visst tidsintervall eller för ett visst antal pulser.
- Medelvärde för ovanstående momentanvärde för senaste timmen.
- Maxvärde för ovanstående momentanvärde.

## **5.8.3 Läckagemätning**

En gång per vecka kommer reglerventilerna att stängas och energiförbrukningen att mätas under en förinställd tid. Om energiläckaget överstiger ett förinställt värde, fabriksinställning 3000 W utlöses ett larm. Tid och varaktighet för läckageprovningen är ställbara. Fabriksinställning är söndagar vid 02:00 och varaktighet 30 minuter.

#### **5.8.4 Larm**

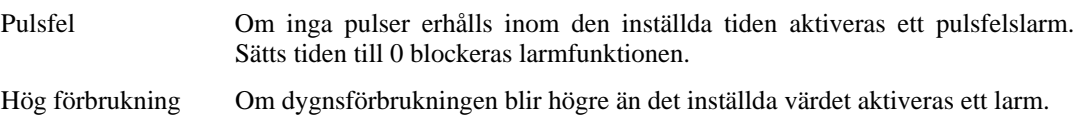

#### **5.9 Elmätare**

En digital pulsfunktion kan konfigureras för övervakning av värmeenergiförbrukning. Pulskonstanten är inställbar.

## **5.9.1 Förbrukningsvärden**

Totalförbrukning i MWh. Värdet kan nollställas.

#### **5.10 Extra tidgrupper**

Upp till fem separata digitala tidkanaler kan konfigureras. Var och en har ett separat veckoprogram med två aktiveringsperioder per dygn. Varje kanal har 8 separata inställningsmenyer, en för varje veckodag och en extra för helgdagar. Helgdagsschemat tar företräde före övriga schemor.

#### **5.11 Larm**

#### **5.11.1 Larmhantering**

Larm indikeras av larmdioden på fronten eller larmdioden på E-DSP.

Alla larm kan övervakas, kvitteras och blockeras med hjälp av knappsats och display på Corrigo eller E-DSP.

#### **5.11.2 Larmklasser**

Larm kan ges olika prioritetsklassningar, A-larm, B-larm, C-larm eller inte aktiv. Digitala utgångar kan konfigureras som larmutgångar för olika prioritetsklasser

#### **5.11.3 Larmtext**

Larmtexten som ska visas i displayen vid larm kan ändras med hjälp av E Tool. För mera information, se manual för E Tool

Detta kapitel är tillämpligt på Corrigo E-enheter med display och knappsats men också på terminalenheten E-DSP som kan anslutas till Corrigo E-enheter utan display och knappar.

#### **6.1 Display**

Displayen har 4 rader med 20 tecken per rad.

Den är bakgrundsbelyst. Belysningen är normalt avstängd men aktiveras vid knapptryck. Den stängs av igen efter viss tid av inaktivitet.

#### **6.2 Lysdioder**

Det finns två lysdioder på fronten: Larmdioden märkt med en  $\triangle$  symbol. Skrivdioden märkt med en  $\mathscr{P}$  symbol.

De fyra dioderna placerade invid den övre plintraden beskrivs på annan plats.

#### **6.3 Knappar**

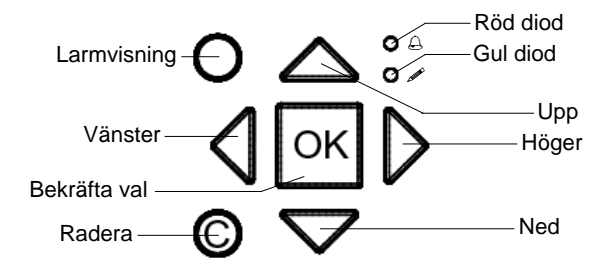

Det finns sju knappar: 4 pilknappar som kommer att kallas UPP, NED, HÖGER och VÄNSTER. Menyerna i Corrigo E är organiserade i en liggande trädstruktur. UPP/NED används för att flytta mellan menyer på samma nivå. HÖGER/VÄNSTER används för att flytta mellan nivåer i trädet. Vid ändring av värden används UPP/NED för att öka/minska siffervärden eller bläddra mellan valalternativ. HÖGER/VÄNSTER används för att flytta mellan nummerpositioner(ental, tiotal, hundratal).

- OK-knappen används för att bekräfta ett val och för att växla till skrivläge i de menyer som har skrivbara värden. Se vidare under punkt "Ändra parametrar" nedan.
- C-knappen används för att avbryta ett pågående val och återställa det ursprungliga värdet.
- LARM-knappen, märkt med en röd knapptopp, används för att ge åtkomst till larmlistan.

#### **6.4 Hitta bland menyerna**

Från och med version 3.0 har väsentliga förändringar i Corrigons menysystem införts för att göra det mer strukturerat och användarvänligt. Valet av behörighetsnivå/inloggningsbehörighet och vilka in-/utgångar som är konfigurerade styr vilka menyer som visas.

Startrutan, den som normalt visas ligger i menysystemets rotnivå.

**Regulator värmesyst. 2010-01-01 00:00 VS1 Bv: 52.0 Äv: 52.5** 

Tryck på NED → flyttar dig genom de övriga menyvalen på denna den lägsta nivån. UPP ← flyttar dig tillbaka genom samma menyer. Med normal behörighet och standardkonfigurering visas följande meny:

```
VS1 
VS2 
VV1 
Tid/ Ext tidkanaler 
Helg/Semesterdagar 
Energi/Kallvatten 
Drift 
Behörighet
```
För att komma till en högre menynivå, använd UPP och NED för att ställa markören i displayens vänsterkant mitt för den meny du önskar gå in i och tryck på HÖGER  $\rightarrow$  . I varje nivå kan det finnas flera parallella menyer mellan vilka du kan flytta med UPP och NED.

I de fall det finns ytterligare undermenyer länkade till en meny indikeras detta med en pilsymbol till höger i displayen. För att komma dit, tryck HÖGER igen. För att återvända till en lägre nivå, tryck VÄNSTER.

#### **Ändra parametrar**

I vissa menyer finns ställbara parametrar. Detta visas genom att skrivdioden med  $\mathscr S$  blinkar. För att ändra ett värde, tryck först på OK. En markör visar sig på den första ändringsbara positionen. Vill du ändra värdet använder du UPP och NED.

I fält med siffror kan man flytta mellan sifferpositioner (ental, tiotal, hundratal) med HÖGER/VÄNSTER.

När det önskade värdet visas, tryck OK för att bekräfta.

Finns ytterligare ställbara värden i samma display hoppar markören till nästa.

För att passera ett värde utan att ändra det, tryck OK.

För att avbryta en påbörjad ändring och återställa ursprungsvärdet, tryck och håll C-knappen tills markören försvinner.

Corrigo E har tre olika inloggningsnivåer, Admin som har högst behörighet, Operatörsnivå samt Normalnivå som har lägst behörighet.

Admin ger full läs/skriv-tillgång till inställningar och parametrar i alla menyer.

Operatör ger läsmöjlighet och skrivrättigheter till alla inställningar och parametrar i alla menyer utom "Konfigurering"*.*

Normalnivån tillåter enbart läsrättigheter till alla parametrar och inställningar utom "Konfigurering".

Från startrutan, tryck upprepade gånger på NED tills markören står mitt för "Behörighet". Tryck HÖGER.

**Logga in Logga ut Ändra lösenord** 

#### **7.1 Logga in**

**Logga in Ange lösenord:\*\*\*\* Aktuell nivå:Ingen** 

I denna meny kan man logga in till valfri nivå genom att skriva det tillämpliga fyrsiffriga lösenordet.

Inloggningsrutan kommer också att visas om du försöker utföra en åtgärd som kräver högre behörighet än du för tillfället har.

Tryck på OK och en markör visas vid första sifferpositionen. Tryck upprepade gånger på UPP tills rätt tusentalssiffra visas. Tryck HÖGER så flyttar sig markören till nästa position. Upprepa proceduren tills alla fyra siffror skrivits in. Tryck på OK för att bekräfta. Har du skrivit rätt kommer efter en kort stund texten på raden Nuvarande nivå att ändras och visa den nya nivån. Tryck VÄNSTER för att lämna menyn.

#### **7.2 Logga ut**

Använd denna meny för att logga ut från nuvarande nivå och återgå till Normal.

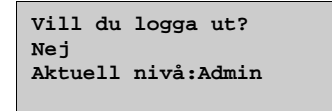

Utloggning sker också automatiskt 5 minuter efter sista knapptryckning.

Det går att ställa om regulatorn så att den inte loggar ut, se 7.5 nedan.

#### **7.3 Ändra lösenord**

Vid leverans har Corrigo E följande lösenord för de olika nivåerna:

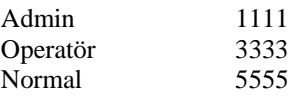

Du kan bara byta kod för behörighetsnivåer lägre eller lika med den du är inloggad på d.v.s. Admin kan byta alla koder, Operatör alla utom Admin och normal bara Normal. Det finns ingen anledning att byta kod för Normal eftersom den behörigheten ges till alla utan kontroll.

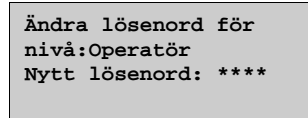

OBS: Sätt inte lösenordet för Admin till samma värde som lösenordet för Operatör, eftersom detta kommer att förhindra tillgång till Adminnivån.

#### **7.4 Glömt koden?**

Om koden för Admin ändrats och den inställda koden glömts bort kan en temporär kod för att återställa Admin-koden erhållas från Regin. Denna kod är datumbaserad och alltså bara giltig under en dag.

## **7.5 Ändra lösenord för att ta bort automatisk utloggning**

Vill man ta bort den automatiska utloggningen görs detta genom att ändra inloggningskoden för önskad nivå. Koden ändras till 0000, vilket innebär att den nivån därefter alltid kommer att vara aktiverad.

OBS: Detta bör göras med eftertanke, eftersom inget larm kontinuerligt ges att en viss nivå har aktiverats. I vissa fall är det dock mycket användbart, om enheten ska användas av utbildad personal eller t ex vid driftsättning.

# *Kapitel 8* **Konfigurering**

Börja med att logga in som Admin. Se kapitel 7.

Tryck NED tills markören står mitt för "Konfigurering" och tryck på HÖGER.

Konfigureringens huvudmeny visas.

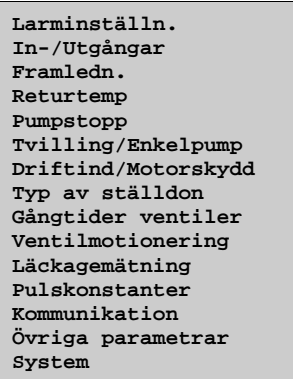

## **8.1 Larminställningar**

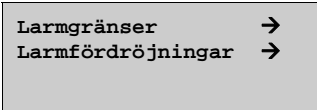

## **8.1.1 Larmgränser**

Reglerfel VS1, VS2 och VS3

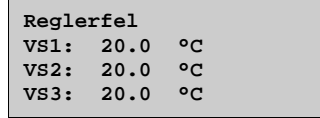

Reglerfel KS1, VV1 och VV2

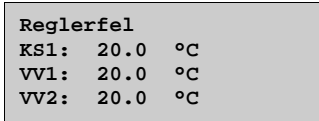

Hög temperatur VV1 och VV2

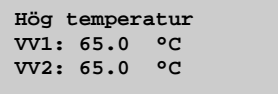

#### Låg returtemperatur

**Låg returtemperatur VVC1: 10 °C** 

Panntemperaturer

**Hög panntemperatur 70.0 °C Låg panntemperatur 30.0 °C** 

Hög vattenförbrukning

**Hög dygnsvattenförb 10000.0 liter Hög timvattenförbr 10000.0 liter** 

Hög energiförbrukning

**Hög dygnsenergiförb 10000.0kWh** 

Maxtid mellan pulser

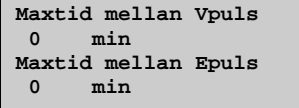

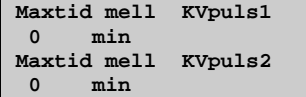

Maximalt tillåtet läckage

**Tillåtet läckage 3.00 kw** 

## **8.1.2 Larmfördröjningar**

Reglerfel VS1, VS2 och VS3

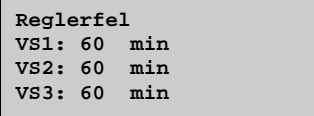

Reglerfel KS1, VV1 och VV2

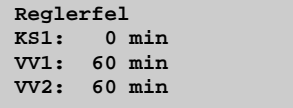

Hög temperatur

**Hög temperatur VV1: 300 sek VV2: 300 sek** 

Låg returtemperatur

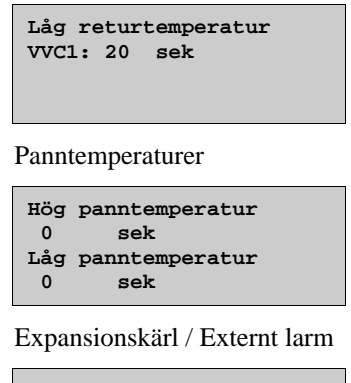

**Expansionskärl 60 sek Externt Larm 1 0 sek** 

#### **8.2 Ingångar och utgångar**

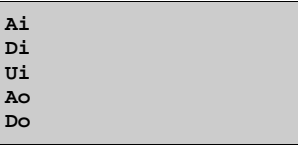

#### **Allmänt**

#### **Fri konfigurering**

Valfri reglersignal kan bindas till valfri in-/utgång med det enda förbehållet att digitala signaler inte kan bindas till analoga utgångar och inte heller analoga signaler till digitala utgångar. Det är konfiguratörens uppgift att se till att alla konfigurerade funktioner binds till lämpliga in-/utgångar.

#### **Fabriksinställning**

Vid leverans är alla in-/utgångar bundna till någon signal.

Fabriksinställningen är enbart ett förslag och kan ändras fritt.

#### **8.2.1 Analoga ingångar AI**

**Ai1 Sign: Utetemp Råvärde: 22.3 Kompensering:0.0°C** 

Alla analoga ingångar är för PT1000 eller 0-10 Volt.

Insignalen kan kompenseras för t. ex. ledningsresistans.

Råvärdet visar det faktiska, okompenserade värdet.

Följande undermeny finns längst ner:

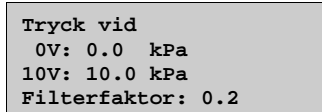

#### **8.2.2 Digitala ingångar DI**

```
Di1 
NO/NC: NO Signal: 
VS1-PumpA 
Status: Av
```
För att förenkla anpassning till yttre funktioner kan alla digitala ingångar konfigureras att vara antingen normalt öppna, NO eller normalt slutna, NC.

Som standard är de satta till att vara normalt öppna, d.v.s. slutning av ingången medför aktivering av den funktion som i Corrigo är kopplad till ingången.

## **8.2.3 Universella ingångar UI**

På den största modellen, E28 finns det universella ingångar. Dessa kan, individuellt, sättas till antingen analoga eller digitala ingångar. När de konfigurerats som analoga kan de bindas till valfri analog signal beskriven i Analoga signaler.

När de konfigurerats som digitala kan de bindas till valfri digital signal beskriven i Digitala signaler.

```
U11 \rightarrowVälj AI el. DI sign. 
AI sign: VS2Fram 
DI sign: Ej aktiv
```
Efter val av AI eller DI (det oanvända alternativet måste sättas till *ej aktiv*) finns det en undermeny med inställningar då ingången konfigurerats som AI. Denna nås genom tryck på HÖGER.

```
UAI1 
Sign: VS2Fram 
Råvärde: 38.5 
Kompensering: 0.0°C
```
Insignalen kan kompenseras för t. ex. ledningsresistans.

Råvärdet visar det faktiska, okompenserade värdet.

Om ingången har konfigurerats till en digital ingång finns en undermeny som nås genom tryck på HÖGER:

```
UDI1 
NO/NC: NO Signal: 
VS2-PumpA 
Status: Från
```
För att förenkla anpassning till yttre funktioner kan alla universella ingångar som är konfigurerade som digitala ingångar sättas till att vara antingen normalt öppna, NO eller normalt slutna, NC.

Som standard är de satta till att vara normalt öppna, d.v.s. slutning av ingången medför aktivering av den funktion som i Corrigo är kopplad till ingången.

#### **8.2.4 Analoga utgångar**

Analoga utgångar är 0…10 V DC.

```
Ao1 
Sign: VS1-Ventil 
Auto 
Värde: 2.3 V
```
Genom att trycka på OK-knappen tre gånger (så att Auto blinkar) kan man ställa utgången till Auto, Manuell eller Från. I Autoläge styrs utgången av regulatorn, i Manuellt läge kan man styra utgången manuellt genom att trycka sig ner till Värde och ställa utgången 0....10V. I läge Från är utsignalen alltid 0V.

## **8.2.5 Digitala utgångar**

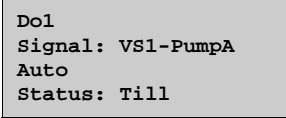

Digitala utgångar kan ställas till tre lägen: Auto, Hand Från eller Hand Till.

#### **8.3 Framledning**

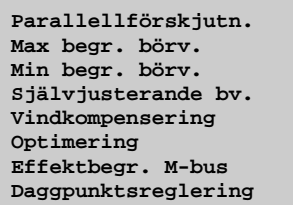

## **8.3.1 Parallellförskjutning**

Styrkurvorna för framledningstemperaturerna kan påföras individuella parallellförskjutningar.

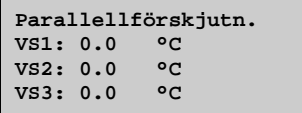

## **8.3.2 Maxbegränsning**

Maximal framledningstemperatur kan ställas individuellt för de olika systemen.

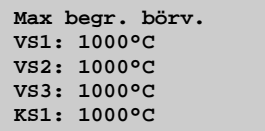

## **8.3.3 Minbegränsning**

Lägsta framledningstemperatur kan ställas individuellt för de olika systemen.

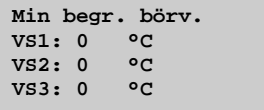

## **8.3.4 Självjusterande börvärde**

Rumsgivare kan användas för att förskjuta de inställda reglerkurvorna. Medeltemperaturen över en tidsperiod beräknas och parallellförskjuter hela kurvan upp eller ner beroende på om avvikelsen mellan börvärde rum och ärvärde rum är negativ eller positiv. Efter jämförelsen multipliceras avvikelsen med korrektionsfaktorn och adderas med den aktuella förskjutningen enligt följande formel:

Förskjutning = (Rumsbörv. - Medeltemp)\*Faktor

Hur ofta denna beräkning görs är inställbart (0...24 h), likaså korrektionsfaktorn (0...100). Den aktuella förskjutningen har ett tak på  $\pm 20$  grader.

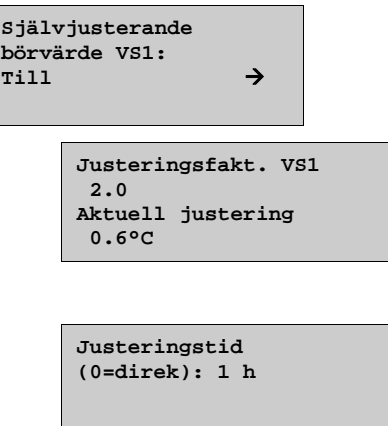

Ju lägre justeringstiden är desto lägre bör justeringsfaktorn vara. Om justeringsfaktorn sätts för högt i relation till tiden kommer den aktuella justeringen att ändras väldigt snabbt.

#### **8.3.5 Vindkompensering**

Genom funktionen vindkompensering kan man göra en kompensering på framledningstemperaturens börvärde gentemot aktuell uppmätt vindstyrka. En vindgivare med 0..10 V utsignal kan anslutas till en analog ingång på Corrigon. Insignalen är skalbar.

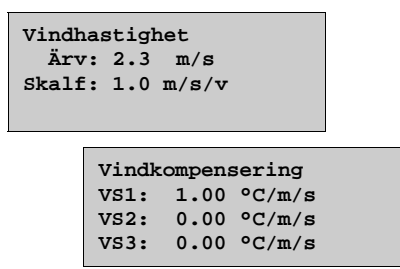

## **8.3.6 Optimering**

Optimeringsfunktionen används för att nå komforttemperatur då komforttiden startar efter att ekonomisänkning/ekonomihöjning har varit aktiverad. För mer information, se avsnitt 5.1.10.

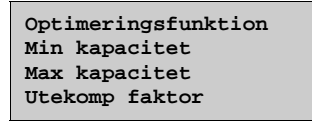

## **8.3.6.1 Optimeringsfunktion**

Aktivering eller deaktivering av funktionen.

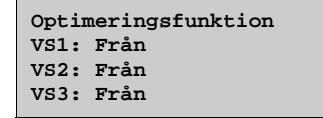

### **8.3.6.2 Minkapacitet**

Inställning av minvärdet för kapacitetsvariabeln.

**Min Kapacitet VS1: 0.02 °C/min VS2: 0.02 °C/min VS3: 0.02 °C/min** 

#### **8.3.6.3 Maxkapacitet**

Inställning av maxvärdet för kapacitetsvariabeln.

**Max Kapacitet VS1: 0.10 °C/min VS2: 0.10 °C/min VS3: 0.10 °C/min** 

#### **8.3.6.4 Utekompenseringsfaktor**

Inställning av utetemperaturens påverkan på funktionen.

**Utekomp. faktor VS1: 3.0 %**<br>**VS2: 3.0 % VS2: 3.0 %**<br>**VS3: 3.0 % VS3: 3.0 %** 

#### **8.3.7 Effektbegränsning M-Bus**

Genom att ansluta en fjärrvärmemätare via port två kan man begränsa effektuttaget i VS1. Styrventilen kommer i detta läge att styras via två stycken PI-regulatorer och den av dessa som ger lägst utsignal kommer att reglera ventilen.

```
Effektbegr. M-bus 
VS1: Till
```
## **8.3.8 Daggpunktsreglering**

Genom daggpunktsfunktionen räknas aktuell daggpunktstemperatur fram med hänsyn till rumstemperaturen (kylsystemet) och den relativa fuktigheten i luften. Den framräknade daggpunktstemperaturen adderas med aktuell börvärdesförskjutning (fabriksinställningen är 1°C) och jämförs sedan med det aktuella börvärdet. Det högsta värdet av dessa två används som aktuellt kylbörvärde. För att inte hela processorkraften ska behöva användas till att beräkna daggpunktstemperaturen finns det en hysteres på temperaturen (0,1°C) och den relativa fukthalten (1%) vilket innebär att aktuell daggpunktstemperatur uppdateras i små steg.

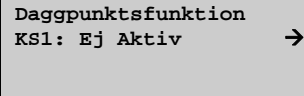

Undermenyer då man aktiverar daggpunktsregleringen:

**Max. begr. av börv. 1000.0** 

Börvärdesförskjutningen adderas på den framräknade daggpunkten.

```
Börvärdes-
förskjutnin = 1.0
```
#### **8.4 Returtemperaturbegränsning**

Individuella max- och minbegränsningstemperaturer kan ställas för de olika temperatursystemen. Om returtemperaturen hamnar utanför de inställda gränserna justeras framledningstemperaturen för att eliminera felet. Justeringens storlek blir temperaturfelet multiplicerat med den inställda begränsningsfaktorn.

**Maxbegr. returtemp Max Delta-T VP/VS Minbegr. returtemp Returbegr. faktor** 

#### **8.4.1 Maxtemperatur, retur**

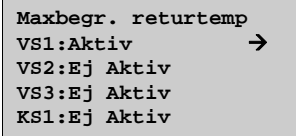

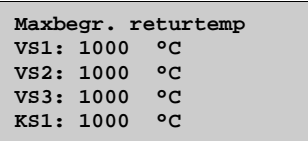

#### **8.4.2 Max Delta-T VP/VS**

Returtemperaturen på värmeprimär kan begränsas på så sätt att VP-primär ej får bli mer än 3 grader (inställbart) högre än returen på sekundärkretsen. När funktionen är aktiv och värmeprimär är mer än det inställda antalet grader högre än sekundärkretsens retur stänger ventilen för att på så sätt sänka returtemperaturen.

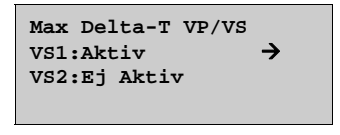

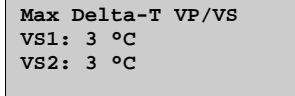

## **8.4.3 Mintemperatur, retur**

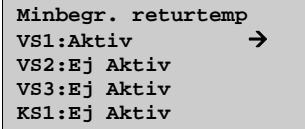

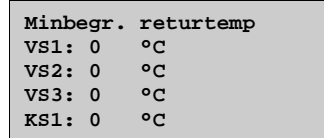

#### **8.4.4 Begränsningsfaktor, returbegränsning**

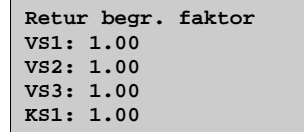

#### **8.5 Pumpstopp**

Varje värmesystem har individuella stopptemperaturer för dag och natt. Om utetemperaturen överstiger det inställda stoppvärdet stannar cirkulationspumpen och utstyrningen till ventilställdonet sätts till 0. Pumpen startar om temperaturen faller under den inställda stopptemperaturen med mer än den inställda hysteresen och då kan också värmeutgången styras ut om det finns värmebehov. Natt räknas mellan 24:00 och 05:00.

Alla pumpar, även vilande tvillingpumpar, motioneras dagligen klockan 15:00 i 5 minuter.

**Pumpstopp VS1:Till Temp stopp dag: 17°C Temp stopp natt 17°C Hysteres: 2.0°C** 

Även kylsystemet har individuell stopptemperatur. Om utetemperaturen understiger det inställda stoppvärdet stannar pumpen och utstyrningen till ventilställdonet sätts till 0. Pumpen startar igen när temperaturen överstiger stopptemperaturen plus hysteresen.

Som alternativ till utetemperaturberoende pumpstopp kan man använda den digitala ingången "KS1 start" för att stoppa/starta pumpen. Utstyrningen till ventilställdonet är då forcerad till 0V. Har man konfigurerat KS1 start så måste denna ingång vara aktiv (1) för att pumpen ska tillåtas att starta igen.

```
Pumpstopp KS1:Till 
Temp stopp dag: 15°C 
Temp stopp natt 15°C 
Hysteres: 2.0°C
```
Tappvarmvattensystemet VV1 har inga temperaturer för pumpstopp utan följer istället tidkanalen. VVC1 stoppar då klockan är utanför tidkanalen för komforttemperatur och utstyrningen till den analoga utgången VV1 är 0V. Pumpen startar igen då antingen komfortperioden aktiveras eller då utsyrningen till VV1 är större än 0,1V.

**Pumpstopp VVC1:Från** 

Daglig pumpmotionering av värmesystemen och kylsystemet sker klockan 15:00 varje dag (inställbart).

**Timme för motion. VS1: 15 h VS2: 15 h VS3: 15 h** 

**Timme för motion. KS1: 15 h** 

## **8.6 Tvilling-/Enkelpump**

Varje system kan konfigureras för antingen enkelpump eller tvillingpumpar.

Tvillingpumpar körs en åt gången med automatisk driftväxling en gång i veckan, tisdagar kl 10:00. Den vilande pumpen startas automatiskt vid driftfel på den aktiva.

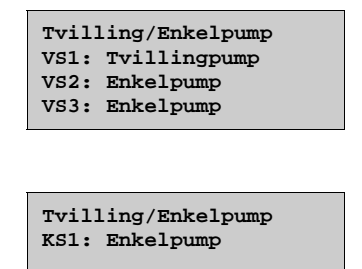

#### **8.7 Driftindikering/Motorskydd**

Digitala ingångar kan användas för driftindikeringssignaler eller för övervakning av motorskyddsbrytare till pumpar. Ingångarna kan vara normalt öppna (NO) eller normalt slutna (NC) (se avsnitt 8.2.2 Digitala ingångar). Då pumpen är konfigurerad till driftindikering ska ingången vara NO vilket medför att den digitala ingången ska vara till samtidigt som pumpen går och från när pumpen står stilla. Larm genereras om detta skiljer sig åt längre tid än den inställda larmfördröjningen för den aktuella pumpen.

Om pumpen är konfigurerad till motorskydd och ingången är satt till NO genereras ett pumplarm då ingången är till. Om ingången är NC genereras pumplarmet om ingången är från.

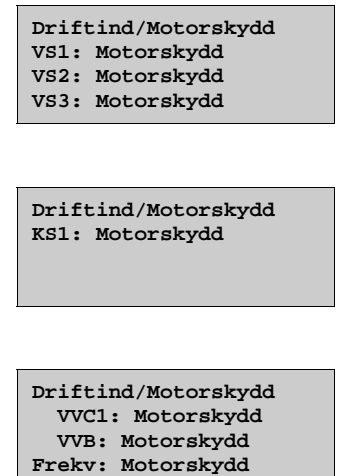

#### **8.8 Typ av ställdon**

Anpassa utsignalerna för de analoga utgångarna till de ställdon som ska användas: 0…10 V DC, 2…10 V DC, 10…0 V DC eller 10…2 V DC

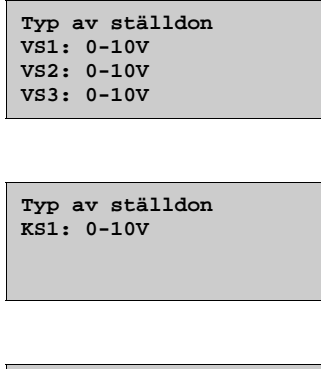

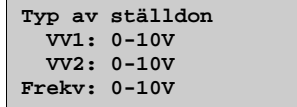

OBS: Trots att många ställdonstillverkare anger 0…10V DC som insignal så är det faktiska reglerområdet oftast 2…10V DC. Kontrollera ställdonets instruktion noggrant. Är du osäker, välj 0…10V DC. Detta kan ge sämre reglernoggrannhet men säkerställer att ventilen alltid kan drivas till sina ändlägen.

#### **8.9 Gångtider, 3-lägesställdon**

Dessa parametrar har ingen funktion om analoga ställdon konfigurerats.

Värdena används för att bestämma reglerparametrarna för 3-lägesstyrning.

Det är viktigt att ställa tiderna rätt eftersom felaktiga värden leder till sämre reglering.

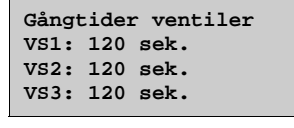

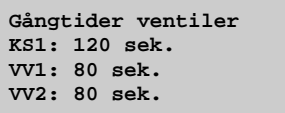

#### **8.10 Ventilmotionering**

Ventiler och ställdon för kyl- och värmesystemen kan motioneras dagligen. Fabriksinställd tidpunkt för motioneringen är 02:00 men kan ändras fritt. Ställdonen kommer att tvångsköras mot öppetläge under den tid som är angiven (förinställt 15 sekunder, kan ändras via E tool). Pumparna kommer att vara igång och temperaturavvikelselarmet är blockerat under tiden motioneringen pågår.

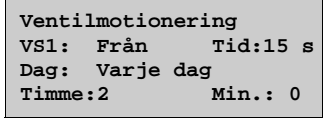

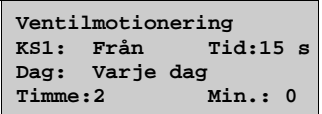

#### **8.11 Läckagemätning**

En gång per vecka kommer reglerventilerna att stängas och energiförbrukningen att mätas under en förinställd tid. Om energiläckaget överstiger ett förinställt värde, fabriksinställning 3000 W utlöses ett larm. Tid och varaktighet för läckageprovningen är ställbara. Fabriksinställning är söndagar vid 02:00 och varaktighet 30 minuter.

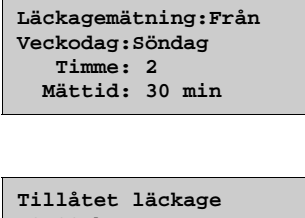

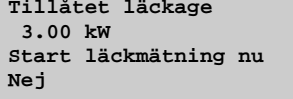

## **8.12 Pulskonstanter**

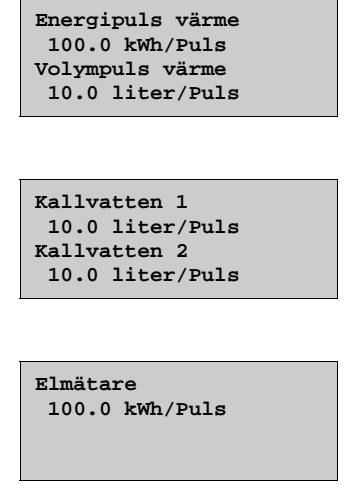

## **8.13 Larmkonfigureringar**

Tillåter konfigurering av alla larm.

Välj larmnummer enligt larmlistan nedan. Larmtexten för larmet visas samt den ställbara larmprioriteten, A-larm, B-larm, C-larm eller Inaktiv.

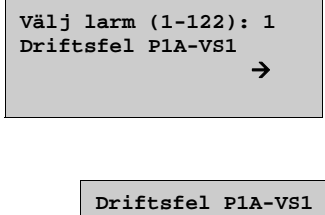

 **Larmklass:B-larm** 

#### **Larmtext**

Larmtexten som ska visas i displayen vid larm kan ändras med hjälp av E tool. För mer information, se manualen för E tool.

#### **Larmlista**

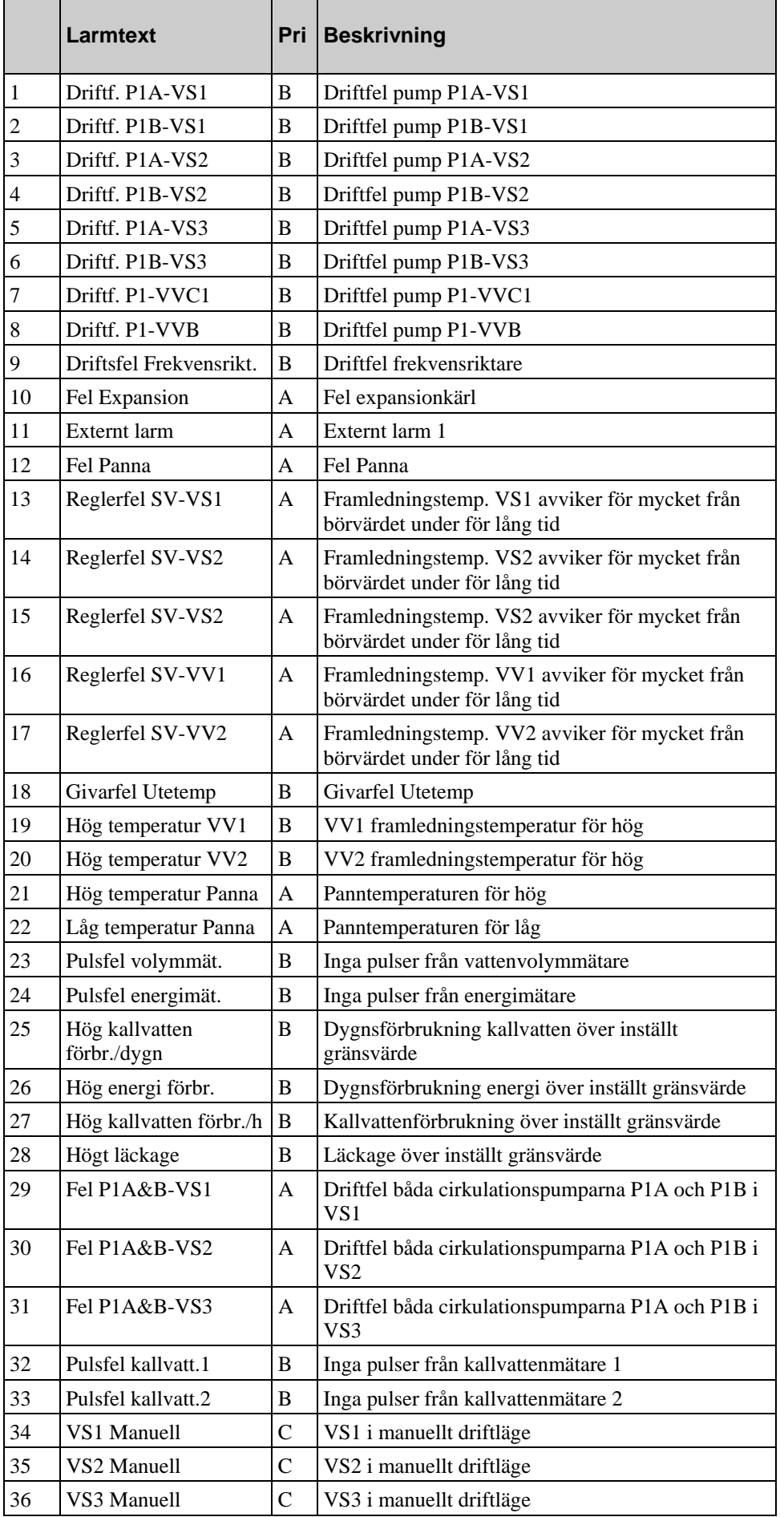

Larmtext- och prioritetskolumnerna visar de fabriksinställda värdena.

![](_page_46_Picture_144.jpeg)

![](_page_47_Picture_175.jpeg)

## **8.14 Kommunikation**

## **8.14.1 Modbuskommunikation**

Corrigo E kan anslutas till nätverk för Modbuskommunikation. Upplåsningskod behövs inte.

**Modbuskommunikation Slav, Port 1 Av** 

Om Modbuskommunikation aktiveras får man möjlighet att göra inställningar genom att trycka på pilknappen HÖGER.

![](_page_48_Picture_142.jpeg)

#### **8.14.2 Funktion Port 2**

Det finns fyra möjliga inställningar av port 2: Slav, Expansionsenhet, Master eller M-Bus. Det är alltid port 2 som används för kommunikation mot expansionsenheter och mätare. Funktionen kräver att man har en 2-portars Corrigo.

#### **Slav**

För uppkoppling mot E tool.

![](_page_48_Picture_143.jpeg)

#### **Expansionsenhet**

För att koppla in ytterligare I/O till Corrigon ska port två vara inställd som expansionsenhet (endast Corrigo E-regulatorer kan anslutas). Det finns möjlighet att ansluta två enheter, vilket ger ett maximalt antal in-/utgångar på 28\*3 = 84 stycken. Expansionsducarna måste ha adress 241:1 respektive 241:2 (ELA:PLA).

![](_page_48_Picture_9.jpeg)

![](_page_48_Picture_10.jpeg)

För att initiera de expanderande DUC:arna ska man välja "Expansion unit" vid uppstart (se nedan). Om DUC:en inte innehåller programversion 3.0 eller senare måste initieringen göras via E tool (se E tool-manualen). Det krävs dock att DUC:en hårdvarumässigt är en Corrigo generation 2 (-S). Efter initiering av expansionsenheterna och inställning av masterducen finns alla ingångar och utgångar tillgängliga för konfigurering i masterducen under Konfigurering / In-/Utgångar (expansionsducarnas in-/utgångar benämns med Exp1/Exp2). Se avsnitt 10.3.2 för inkoppling.

![](_page_48_Picture_144.jpeg)

#### **Master**

För framtida bruk.

![](_page_48_Picture_145.jpeg)

#### **M-Bus**

Då man vill ansluta fjärrvärmemätare och/eller en eller två vattenmätare till en Corrigo krävs en extern hårdvara X1176 mellan Corrigon och mätarna. Kommunikationen från mätarna sker via M-Bus och X1176 omvandlar M-Bus till EXOline för att Corrigon ska kunna hantera mätvärdena. Se avsnitt 10.3.1 för inkoppling.

![](_page_49_Picture_153.jpeg)

Undermeny:

![](_page_49_Picture_154.jpeg)

Som typ av fjärrvärmemätare och vattenmätare finns Standard 1, ABB, EEM-C (Kamstrup), Standard 2, Scylar, Colorius MKI, Colorium MKII, CALEC-MB och Multitelegram att välja på.

![](_page_49_Picture_155.jpeg)

![](_page_49_Picture_156.jpeg)

![](_page_49_Picture_157.jpeg)

#### **8.14.3 Telemodem**

Corrigo kan med hjälp av telemodem kopplas till ett överordnat EXO-system. Som modem rekommenderar vi Modem56kINT485kit. Lösenordet är som default satt till exo.

```
Telemodem: Av 
Telenr: 
Lösenord: 
exo
```
#### **8.14.4 Larmsändning via SMS**

Via anslutet GSM-modem kan Corrigo skicka larmmeddelande till upp till 3 olika mottagare. Upplåsningskod behövs inte för att få tillgång till funktionen. Vid larm skickar Corrigo ett larmmeddelande till det första numret i listan. Meddelandet innehåller larmtext, enhetsnamn (samma text som står på första raden i grunddisplayen) och tidsuppgift. Om inte mottagaren inom 5 minuter bekräftar genom att skicka ett svars-SMS kommer Corrigo att skicka meddelandet till nästa nummer i listan.

![](_page_49_Picture_158.jpeg)

Undermeny:

**Skicka SMS-larm via Generic Mobiles Providers:** 

## **8.15 Övriga parametrar**

En samling parametrar som inte passade i någon annan meny.

## **8.15.1 Huströghet och boost**

För detalierad information, se 5.1.7.

Huströgheten kan ställas till Ingen, Medel eller Hög.

Boost:

Förskjutning = Faktor\*(17-utetemp)\* nattsänkning

Faktor är inställbar 0…10 där 0 ger ingen startförskjutning och 10 ger maximal förskjutning.

Varaktigheten i minuter för förskjutningen beräknas enligt:

Varaktighet =  $1.6*(17 - Utetemp)$ 

Varaktigheten är begränsad till max 60 minuter.

```
Huströghet 
Ingen 
Boost faktor (0-10) 
0
```
## **8.15.2 Effektbegränsning**

Den digitala insignalen *Extern effektbegränsning* kan användas för temporär begränsning av effektuttaget i värmesystemen. Slutning av ingången leder till en sänkning av börvärdet med en inställbar faktor (relativt 20°C). Begränsningen påverkar samtliga konfigurerade värmesystem. Begränsningen beräknas enligt följande:

![](_page_50_Figure_16.jpeg)

Faktor 100 ger ingen börvärdessänkning, 0 ger full sänkning till 20°C.

## **8.15.3 Frysskydd**

Om en regulator befinner sig i driftläge Från eller Hand och utetemperaturen är lägre än ett inställbart värde kommer en lägsta, inställbar framledningstemperatur att hållas och pumpen kommer att gå.

```
Frysskydd:Från 
Utetemp för aktiver. 
Frysskydd: 0.0°C 
Min framl: 10.0°C
```
## **8.15.4 Split av utsignal**

Valfri signal VS1, VS2, VS3, KS1, VV1 eller VV2 kan splittas i två lika delar.

```
Split av valfri 
temperatursekvens: 
Ingen split
```
## **8.15.5 Periodisk uppvärmning**

För aktivering av periodisk uppvärmning av antingen VV1 eller VVB. Funktionen används för att förhindra tillväxt av legionellabakterier. Överhettningen kan ske en gång per dag eller en gång per vecka. Gångtid och starttid är inställbara. Funktionen kan avbrytas om returtemperaturen överstiger 55°C. Minsta gångtid är 4 minuter.

```
Periodisk uppvärm-
ning VV1: Nej 
Dag: Varje dag 
           Timme: 2 Bv: 62.0°C
```
## **8.15.6 Börvärde Panna**

För inställning av typ av börvärde till pannan. Börvärdet är antingen konstant eller beroende av:

- $\bullet$  VS1-3
- $\bullet$  VS1-3 & VV
- $\bullet$  VS1-3 & VVB
- eller VS1-3 & VV & VVB.

**Börvärde för pannan Konstant** 

Vid låga returtemperaturer blockeras utstyrningen till värmesystemen.

```
Låg returtemp panna 
för blockering 
Ventiler: 30 °C 
Hysteres: 5 °C
```
Nollställer drifttiderna. Sätts automatiskt till "Nej" efter återställning.

```
Nollställ drifttids-
räknaren 
Steg 1: Nej 
Steg 2: Nej
```
Nollställer antalet starter. Sätts automatiskt till "Nej" efter återställning.

```
Nollställ antal 
starter räknaren 
Steg 1: Nej 
Steg 2: Nej
```
#### **8.16.1 Byta språk**

Använd denna meny för att byta språk i displayen.

```
Choose Language 
Välj språk 
Swedish
```
OBS: Denna meny kan också nås direkt genom att hålla OK-knappen intryckt samtidigt som enheten spänningssätts eller genom att trycka på högerpil tre gånger då man står i startmenyn.

#### **8.16.2 Välj startruta, den text som normalt visas i displayen**

Det finns 4 alternativ att välja mellan.

#### **Typ 1**

Rad 2 visar datum och tid.

Rad 3 visar texten VS1.

Rad 4 visar aktuellt börvärde och aktuell temperatur för VS1.

```
Regulator värmesyst. 
 04:09:15 11:28 
VS1 
Bv:32.8°C Ärv:33.1°C
```
#### **Typ 2**

Rad 2 visar datum och tid.

Rad 3 visar texten VV1.

Rad 4 visar aktuellt börvärde och aktuell temperatur för VV1.

```
Regulator värmesyst. 
 04:09:15 11:28 
VV1 
Bv:55.0°C Ärv:54.8°C
```
#### **Typ 3**

Rad 2 visar texten VS1/VV1.

Rad 3 visar aktuellt börvärde och temperatur för VS1.

Rad 4 visar aktuellt börvärde och aktuell temperatur för VV1.

```
Regulator värmesyst. 
VS1/VV1 
BV: 45.5°C Äv: 43.8°C 
Bv:55.0°C Äv:54.8°C
```
#### **Typ 4**

Rad två visar aktuell utetemperatur.

Rad 3 visar texten VS1.

Rad 4 visar aktuellt börvärde och aktuell temperatur för VS1.

```
Regulator värmesyst. 
Utetemp: 8.2°C 
VS1 
Bv:32.8°C Ärv:33.1°C
```
#### **Typ 5**

Rad 2 visar datum och tid.

Rad 3 visar texten KS1.

Rad 4 visar aktuellt börvärde och aktuell temperatur för KS1.

```
Regulator värmesyst. 
  04:09:15 11:28 
KS1 
Bv:13.0°C Ärv:12.5°C
```
#### **8.16.3 Automatisk sommartidsomställning**

Den interna klockan har normalt automatisk sommartidsomställning. Funktionen kan kopplas bort i denna meny. Är funktionen aktiverad kommer klockan att ställas fram en timme klockan 02:00 sista söndagen i mars och ställas tillbaka en timme klockan 03:00 sista söndagen i oktober.

```
Justera klockan 
automatiskt för 
sommartid 
Ja
```
#### **8.16.4 Adress**

I Corrigo E används nedanstående adresser vid uppkoppling mot Corrigo E tool samt om flera Corrigo ska sammankopplas i ett nätverk. E tool använder som standard nedanstående adresser så om adresserna ändras måste motsvarande adress knappas in i E tool. Är flera enheter hopkopplade till ett nätverk måste alla enheter ha samma ELA-adress men varje enhet ha en unik PLA-adress.

```
Adress: 
PLA: 254 
ELA: 254
```
## **8.16.5 Display anywhere (Fjärravläsning)**

Om flera Corrigo är hopkopplade till ett nätverk kan man, genom att på en enhet med display skriva in adressen till någon annan enhet i nätverket, fjärrstyra den anropade enheten. Funktionen avbryts genom att samtidigt trycka in knapparna UPP, OK och NED.

```
Adress för fjärr-
kommunikation 
(PLA:ELA) : 00:00
```
#### **8.16.6 Automatisk utloggning**

Är inloggningsnivån satt till Operatör eller Admin sker, efter viss tid av inaktivitet, en automatisk återgång till Icke inloggad nivå . Tiden är ställbar i enheter om 5 sekunder. Standard 60 enheter = 5 minuter.

Det går att ta bort den automatiska utloggningen, se 7.5.

```
Tid innan auto-
matisk utloggning 
  60 
(enhet 5 sek)
```
Genom att gå in på något av de olika reglersystemen får man upp fyra undermenyer, med undantag från Panna och VVB där man endast får två (Ärvärde/Börvärde och Hand/Auto).

Vilka av följande system som är tillgängliga beror på vilka in-/utgångar som är konfigurerade.

För mer information om behörighet och konfigurering, se kapitel 7 respektive 8.

| vs1                 |
|---------------------|
| VS 2                |
| VS3                 |
| KS1                 |
| vv1                 |
| VV2                 |
| VVB                 |
| Panna               |
| Tid/Ext. tidkanaler |
| Helg/semesterdagar  |
| Energi/Kallvatten   |
| Dri ft.             |
| Konfiqurering       |
| Behörighet          |
|                     |

Undermenyer:

Ärvärde/Börvärde: För inställning av börvärde och lutning av kurvor samt avläsning av den aktuella temperaturen.

Reglering temp: För inställning av regulatorernas parametrar.

Hand/Auto: För manuell inställning av pumpar och ventiler eller avläsning av aktuell utstyrning.

Ekonomi/Komfort: För inställning av perioder då man vill ha komfortvärme eller komfortkyla.

![](_page_54_Picture_10.jpeg)

## **9.1 Ärvärde/Börvärde**

#### **9.1.1 VS1, VS2 och VS3**

![](_page_54_Picture_157.jpeg)

Undermeny: Inställning av vilken framledningstemperatur som ska gälla vid en viss utetemperatur. För varje system finns det 8 brytpunkter att ställa in.

Mellanliggande värden beräknas med linjär interpolation. Framledningstemperaturer för utetemperaturer under lägsta brytpunkten och över högsta brytpunkten beräknas med linjär extrapolation av linjen mellan de två sista brytpunkterna i varje ände. Exempel: I kurvans nedre ände ökar börvärdet med 14°C för varje 5°C sänkning av utetemperaturen. Detta innebär att börvärdet vid utetemperaturen -23°C blir 77 + 3/5\*14 = 85,4°C.

I Corrigon kan endast värdena för framledningstemperaturen ändras. Utetemperaturvärdena kan ändras med hjälp av E tool.

![](_page_55_Picture_140.jpeg)

![](_page_55_Picture_141.jpeg)

![](_page_55_Picture_142.jpeg)

Undermeny: Rumsgivare

Inställning av rumsbörvärdet. Menyn är endast aktiv då rumsgivare är konfigurerad.

![](_page_55_Picture_143.jpeg)

Undermeny: Returtemperatur

![](_page_55_Picture_144.jpeg)

#### **9.1.2 KS1**

Kylsystemet har ett fast börvärde.

```
KS1 
Ärv: 13.0 °C 
Börv:13.0 °C
```
Undermeny: Rumsgivare

Som rumsgivare för KS1 kan antingen en PT1000- eller 0...10V-transmitter användas. Då man vill använda en temperaturtransmitter måste arbetsområdet för denna vara 0...50°C. Rumsgivaren har ingen direkt verkan på temperaturregleringen men kan påverka då daggpunktsregleringen är aktiv.

![](_page_55_Picture_145.jpeg)

Undermeny: Returtemperatur

```
Returtemperatur 
KS1: 14.0 °C
```
Undermeny: Relativ fuktighet

Fukttransmittern måste ha ett arbetsområde som motsvarar Corrigons 0...100% RH.

**Relativ fuktighet KS1: 43 %** 

## **9.1.3 VV1 och VV2**

Ärvärde/börvärde för tappvarmvattnet.

**Framledn. VV1 Ärv: 53.0 °C Börv: 55.0 °C** 

#### **9.1.4 VVB**

![](_page_56_Figure_4.jpeg)

Undermeny: Returtemp

![](_page_56_Picture_130.jpeg)

Undermeny: Start- och stopptemperaturer för pumpen

![](_page_56_Picture_131.jpeg)

## **9.1.5 Panna**

**Temp Panna 48.5 °C** 

Undermeny: Returtemperatur

![](_page_56_Picture_12.jpeg)

Undermeny alternativ 1: Start- och stopptemperaturer då pannan styrs via konstant börvärde.

![](_page_56_Picture_132.jpeg)

Undermeny alternativ 2: Start- och stopphystereser då pannans börvärde är beroende av andra reglerfunktioners börvärden.

![](_page_56_Picture_133.jpeg)

Undermeny: Drifttid

![](_page_56_Picture_134.jpeg)

Undermeny: Antal starter

![](_page_57_Picture_131.jpeg)

#### **9.2 Reglering temp**

#### **Allmänt**

För att få en bra reglering krävs det att regulatorns parametrar justeras in efter rådande förhållanden. Ju lägre värden P-bandet och I-tiden har desto snabbare blir regulatorn. Det är dock viktigt att man inte sätter värdena för lågt då systemet kan hamna i självsvängning. Det är också viktigt att man inte sätter värdena för högt då temperaturen då kommer att pendla över och under börvärdet.

P-bandet ger en proportionell utstyrning mot reglerfelet.

I-tiden påverkar regulatorutsignalen över tiden.

## **9.2.1 VS1, VS2 och VS3**

Inställning av regulatorns P-band och I-tid.

```
VS1 
P-band: 100.0 °C 
  I-tid: 100.0 sek
```
Undermeny: Finns endast för VS1 och VS2.

![](_page_57_Picture_132.jpeg)

#### **9.2.2 KS1**

**KS1 P-band: 100.0 °C I-tid: 100.0 sek** 

#### **9.2.3 VV1 och VV2**

![](_page_57_Picture_133.jpeg)

#### **9.3 Hand/Auto**

#### **Allmänt**

Detta är en mycket användbar funktion vid driftsättning och felsökning.

Alla konfigurerade reglerkretsar kan styras manuellt mellan 0 och 100%. Alla konfigurerade pumpar kan sättas till Auto, Från eller Till.

Ett antal andra funktioner kan också köras manuellt.

Att någon utgång styrs manuellt innebär att den normala regleringen är satt ur spel. Därför genereras ett larm så snart någon utgång sätts till annat läge än Auto.

Eftersom menyerna som visas är beroende av konfigureringen visas bara de vanligaste här. Digitala signaler kan, förutom Auto, normalt sättas till Från eller Till, som indikerar de två möjliga tillstånden hos en digital signal.

#### **9.3.1 VS1, VS2 och VS3**

Manuell körning/avläsning av styrsignalen till ställdonen.

**Hand/Auto VS1 Auto Manuell uts: 37** 

Undermeny (endast VS1 och VS2):

Då man ställer regulatorn för returtemperaturen kommer ställdonet att överstyras inverterat mot utställningen, d.v.s. 100% ger 0V på den analoga utgången.

![](_page_58_Picture_158.jpeg)

Undermeny (endast VS1):

Då regulatorn för extern effektbegränsning är ställd i manuellt läge kommer den analoga utgången inte att kunna styra ut mer än regulatorns inställda maxbegränsning. Utstyrningen kommer att vara mellan 0 V och maxbegränsningen.

**Hand/Auto VS1 Effekt begr. M-Bus Auto Manuell uts: 55.0** 

Undermeny: För manuell körning/avläsning av pumparna

![](_page_58_Picture_159.jpeg)

#### **9.3.2 KS1**

**Hand/Auto KS1 Auto Manuell uts: 0.0** 

Undermeny: För manuell körning av pumpen

**Hand/Auto KS1 P1A:Auto P1B:Auto** 

Undermeny: För manuell körning av den digitala utgången KS1 kylaggregat start

**Hand/Auto Kylaggregat: Auto** 

#### **9.3.3 VV1 och VV2**

![](_page_59_Picture_133.jpeg)

Undermeny: För manuell körning av pumpen (endast VV1)

**Hand/Auto VVC1:Auto** 

#### **9.3.4 VVB**

**Hand/Auto VVB:Auto** 

#### **9.3.5 Panna**

**Hand/Auto Panna:Auto** 

#### **9.4 Ekonomi-/Komfortfunktion**

#### **Allmänt**

Varje dag har två inställbara komforttemperaturperioder. Då värmesystemen är utanför sina komfortperioder sätts de i EKO (ekonomiläge) varvid börvärdet sänks med fem rumsgrader (inställningsbart), där en rumsgrad medför en sänkning av framledningstemperaturens börvärde med tre grader. Då kylsystemet är utanför sina komfortperioder höjs börvärdet på framledningen med ett inställbart antal grader.

Vid leverans är komfortfunktionen inaktiv och måste aktiveras för var och en av de olika systemen då man vill använda sig av ekonomisänkning eller ekonomihöjning.

#### **9.4.1 VS1, VS2, VS3, VV1, VV2 och KS1**

![](_page_59_Picture_134.jpeg)

Undermeny: Inställning av komforttider

För varje reglersystem finns det 8 separata inställningsmenyer, en för varje veckodag och en extra för helgdagar. Helgdagsschemat tar företräde framför andra schemor.

För drift dygnet runt sätts en period till 00:00 – 24:00.

För att inaktivera en period sätts den till 00:00 – 00:00.

![](_page_59_Picture_135.jpeg)

![](_page_60_Picture_147.jpeg)

![](_page_60_Picture_148.jpeg)

![](_page_60_Picture_149.jpeg)

![](_page_60_Picture_150.jpeg)

![](_page_60_Picture_151.jpeg)

![](_page_60_Picture_152.jpeg)

![](_page_60_Picture_153.jpeg)

## **9.5 Tid/Extra tidkanaler**

#### **Allmänt**

Corrigo E har en årsursbaserad klockfunktion med automatisk omställning mellan sommartid och vintertid. För att Extra Tidkanal 1-5 ska synas i displayen måste de först vara konfigurerade.

![](_page_60_Picture_154.jpeg)

## **9.5.1 Tid/Datum**

Denna meny visar och tillåter ändring av tid och datum.

Tid visas i 24-timmarsformat.

Datum visas i formatet ÅÅ:MM:DD.

![](_page_61_Picture_152.jpeg)

## **9.5.2 Extra tidkanaler**

Upp till fem separata digitala tidkanaler kan konfigureras. Var och en har ett separat veckoprogram med två aktiveringsperioder per dygn. Varje kanal har 8 separata inställningsmenyer, en för varje veckodag och en extra för helgdagar. Helgdagsschemat tar företräde före övriga schemor.

![](_page_61_Picture_153.jpeg)

#### **9.6 Helg/Semesterdagar**

Upp till 24 separata helgperioder för ett fullt år framåt kan programmeras in.

En helgperiod kan bestå av ett valfritt antal dagar, från 1 till 365, i följd. Datumen skrivs i formatet: MM:DD

När det för dagen aktuella datumet faller inom en helgdagsperiod kommer driftperioder för veckodagen "Helgdag" att användas.

![](_page_61_Picture_154.jpeg)

#### **9.7 Energi/Kallvatten**

I denna meny visas resultaten från pulsräknaringångarna. Pulskonstanterna (pulser/enhet) sätts i menyn Konfigurering / Pulskonstanter.

![](_page_61_Figure_11.jpeg)

## **9.7.1 Värmemängdsmätare**

![](_page_61_Picture_155.jpeg)

Nedanstående värden kan nollställas.

![](_page_61_Picture_156.jpeg)

![](_page_61_Picture_157.jpeg)

![](_page_62_Picture_130.jpeg)

## **9.7.2 Kallvattenmätare KV1 och KV2**

![](_page_62_Picture_131.jpeg)

![](_page_62_Picture_132.jpeg)

![](_page_62_Picture_133.jpeg)

## **9.7.3 Elmätare**

**Energi totalt 1866.54 MWh** 

Värdet kan nollställas.

## **9.7.4 Läckeffekt**

**Läckeffekt 1.31 kW** 

#### **9.8 Drift**

I menyn Drift kan inga ändringar göras. Den är endast avsedd för läsning av aktuella värden och larmhistorik.

![](_page_62_Picture_134.jpeg)

## **9.8.1 Larmhändelser**

Corrigo E har en larmlogg som rymmer de 40 senaste larmhändelserna. Den senaste händelsen visas högst upp i listan. Larmloggen används endast för att se larmhistorik, vilket kan underlätta vid felsökning på anläggningen.

![](_page_62_Picture_135.jpeg)

![](_page_63_Picture_108.jpeg)

## **9.8.2 In-/Utgångar**

I menyn In-/Utgångar kan man avläsa aktuellt råvärde från givarna, utstyrning på analoga utgångar och aktuell status för digitala in-/utgångar.

![](_page_63_Picture_109.jpeg)

![](_page_63_Picture_110.jpeg)

![](_page_63_Picture_111.jpeg)

## **9.8.3 Extra givare**

Upp till fem stycken extra temperaturgivare kan anslutas, de används enbart för visning av temperatur. Givarna kan döpas om till valfritt namn genom att trycka på OK-knappen och sedan använda upp-/nedpilarna.

![](_page_63_Picture_112.jpeg)

För att använda expansionsenheter krävs att en 2-portars Corrigo E används som masterenhet.

Det finns åtta olika 2-portars Corrigo med 15/28 in-/utgångar, med eller utan display samt med eller utan TCP/IP-port. För lista över de olika modellerna, se Corrigo E modellöversikt i kapitel 2.

#### **10.1 Port 1**

I en 2-portars Corrigo används port 1 för uppkoppling mot E tool och ett eventuellt överordnat system. I en modell Exx2-S-WEB är port 1 TCP/IP-utgången.

#### **10.2 Port 2**

Port 2 används för expansionsenheter som t.ex. expansionsducar eller M-Bus-mätare. Maximalt kan antingen tre mätare eller två expansionsducar anslutas. DUC:arna måste vara av typ Corrigo E. Det finns ingen anledning att ha display på slavducarna eftersom displayen inte kan användas eller visa något. Det går dock att använda Corrigo E med display som expansionsduc.

Första gången man startar upp slavducar utan display krävs en extern display för att aktivera regulatorn som expansionsduc. Om initieringen görs via E tool krävs ingen extern display.

All konfigurering sker antingen via E tool eller displayen på masterducen. Alla in- och utgångar syns i masterducen. För konfigurering av port 2, se avsnitt 8.16.2 Expansionsenheter.

#### **10.3 Inkoppling**

#### **10.3.1 M-Bus-mätare**

Då Corrigon ska ta in mätvärden från upp till tre mätare sker detta via den externa kommunikationsomvandlaren X1176. Kommunikationen mellan X1176 och mätarna sker via M-Bus medan kommunikationen mellan X1176 och Corrigo E sker via EXOline.

![](_page_64_Figure_12.jpeg)

## **10.3.2 Expansionsducar EXOline**

Kommunikationen mellan master- och expansionsducar sker via EXOline. Slavducarna kommer att få adress 241:1 respektive 241:2 vid initieringen (ELA:PLA).

![](_page_64_Figure_15.jpeg)

## **10.3.3 Expansionsducar LON**

För att en 2-portars Corrigo ska kunna kommunicera via LON krävs att den första expansionsducen har LON-port. Kommunikationen mellan master- och expansionsducar sker via EXOline.

![](_page_65_Figure_2.jpeg)

#### **14.1 Larmhantering**

När ett larm utlöses kommer den röda larmdioden på fronten av Corrigo med display alternativt på tillkopplad displayenhet att börja blinka. Dioden kommer att fortsätta blinka så länge det finns okvitterade larm.

Larmer registreras i larmlistan. Listan visar larmtyp, tid och datum för larmet och larmprioriteten (A, B eller C-larm).

För att öppna larmlistan, tryck på larmknappen (den med röd knapptopp) på fronten av Corrigo / DSP.

![](_page_66_Picture_146.jpeg)

Finns flera larm i listan visas detta med upp-/nedpilar i displayens högerkant.

Använd knapparna UPP och NED för att bläddra mellan larmen.

Till vänster på nedersta raden visas larmstatus. För aktiva, okvitterade larm är larmstatusen blank. För återgångna okvitterade larm visas Återgått. För kvitterade eller blockerade, ännu aktiva larm visas Kvitterad respektive Blockerad.

Larm kvitteras genom att trycka på OK. Man får då valet att kvittera eller blockera larmet.

Kvitterade larm ligger kvar i larmlistan endast så länge larmorsaken kvarstår.

Blockerade larm kvarstår tills larmorsaken försvunnint och blockeringen avlägsnats. Nya larm av samma typ kommer inte att aktiveras så länge blockeringen kvarstår.

Eftersom blockering av vissa larmfunktioner kan skapa farliga situationer krävs hög behörighet för att blockera larm.

Klass A och B-larm aktiverar larmutgångar om sådana har konfigurerats.

Klass C-larm är endast interna och aktiverar ej larmutgång.

Klass C-larm tas bort från larmlistan när larmorsaken försvunnit även om larmet inte kvitterats.

#### **Larmlogg**

Corrigo E har även en larmlogg som innehåller de 40 senaste larmhändelserna. För mer information, se avsnitt 9.8.1.

#### **14.2 Menyruta för valfri information**

Vid ett tryck på pilknappen HÖGER då startmenyn visas, se avsnitt 8.14.2, visas en displayruta där helt valfri text kan visas. Texten kan användas för att ange information om driftsättande företag, namn, telefonnummer till serviceansvarig etc. Inskrivning av text sker enklast med E tool. 4 rader om vardera 20 tecken.

#### **14.3 Revisionsnummer**

Vid två tryck på pilknappen HÖGER då startmenyn visas, se avsnitt 8.14.2, visas en displayruta innehållande uppgifter om programmets versionsnummer och Id-nummer. Om en LON-DUC används kan man från denna vy se vilken .apb- och .xif-fil som ska användas till aktuell programversion genom ett tryck på NED-knappen.

## **A**

Adress, 54 Analoga ingångar, 12 Analoga utgångar, 12

## **B**

Boost, 51 Byta språk, 53 Börvärde Panna, 52

## **D**

Daggpunktsreglering, 40 Digitala ingångar, 12 Digitala utgångar, 12 Display, lysdioder och knappar, 30 Driftindikering/Motorskydd, 43

## **E**

Effektbegränsning, 51 Effektbegränsning M-Bus, 40 Ekonomifunktion, 61 Elmätare, 29 Energi/Kallvatten, 63 Energiförbrukning, 28 Expansionsenheter, 66 Extra tidgrupper, 29

## **F**

Fjärravläsning, 54 Frysskydd, 51

## **G**

Gångtider, 3-lägesställdon, 44

## **H**

Hand/Auto, 59

Huströghet, 51

## **I**

Informationsruta, 68 Ingångar och utgångar, 12, 36 Analoga ingångar, 12 Analoga utgångar, 12 Digitala ingångar, 12 Digitala utgångar, 12 In- och utgångslistor, 14 Universella ingångar, 12

## **K**

Kallvattenförbrukning, 28 Knappar, 30 Komfortfunktion, 61 Kommunikation, 48 Konfigurering, 34 Gångtider, 3-lägesställdon, 44 In- och utgångar, 36 Kylsystem, 25

## **L**

Larm, 29 Larmhantering, 68 Larmlista, 46 Larminställningar, 34 Larmkonfigureringar, 45 Larmlista, 46 Logga in, 32 Logga ut, 32 Läckagemätning, 44 Lösenord, 32

## **M**

Modellöversikt, 8 Motionering, 44

## **O**

Optimering, 39

## **P**

Pannstyrning, 27 Periodisk uppvärmning, 52 Pulskonstanter, 45 Pumpstopp, 42

## **R**

Returtemperaturbegränsning, 41 Revisionsnummer, 68

## **S**

Sommartidsomställning, 54 Split av utsignal, 52 Språk, ändra, 53

## **T**

Tappvarmvatten, 26 Temperaturreglering

Inställningar, 56 Tryckreglering Inställningar, 60 Tryckstyrning, 27 Tvilling-/Enkelpump, 42

## **U**

Universella ingångar, 12 Utgångar. *Se* Ingångar och utgångar

## **V,W**

Valfri information, 68 Värmemängdsmätare, 63 Värmesystem, 23

## **Ä**

Ändra lösenord, 32 Ändra språk, 53 Ärvärde/Börvärde, 56

![](_page_69_Picture_1.jpeg)

#### AB Regin

Box 116 Huvudkontor

S-428 22 Kållered

Tel: +46 31 720 02 00 Fax: +46 31 720 02 50 info@regin.se www.regin.se

> Singapore Regin Controls Asia Pacific Pte Ltd

66 Tannery Lane # 03-04 Sindo Building Singapore 347805 Tel: +65 6747 8233 info@regin.com.sg www.regin.com.sg

#### Hongkong

Regin Controls Hong Kong Ltd

Room 2901 EW International Tower 120 Texaco Road Tsuen Wan, NT Hong Kong Tel: +852 2407 0281 info@regin.com.hk www.regin.com.hk

RICCIUS + SOHN GmbH

Haynauer Str. 49 D-12249 Berlin

**Tyskland** 

Tel: +49 30 77 99 40 info@riccius-sohn.eu www.riccius-sohn.eu

#### Frankrike

Regin Controls SARL 32 rue Delizy F-93500 Pantin

Tel: +33 1 41 71 00 34 info@regin.fr www.regin.fr

## Spanien

Regin Ibérica, S.A. C/Arganda 18 local

E-28005 Madrid Tel: +34 91 473 27 65 info@regin.es www.reginiberica.com